# **ZTE MF91**

# **4G Mobile Hotspot**

# User Manual

ZTE CORPORATION NO. 55, Hi-tech Road South, ShenZhen, P.R.China Postcode: 518057 Tel: (86) 755 26779999 URL: http://www.zte.com.cn E-mail: mobile@zte.com.cn

### **LEGAL INFORMATION**

Copyright © 2011 ZTE CORPORATION.

All rights reserved.

No part of this publication may be excerpted, reproduced, translated or utilized in any form or by any means, electronic or mechanical, including photocopying and microfilm, without the prior written permission of ZTE Corporation.

The manual is published by ZTE Corporation. We reserve the right to make modifications on print errors or update specifications without prior notice.

Version No. : R1.0 Edition Time : 2011.11 Manual No. :

# **Contents**

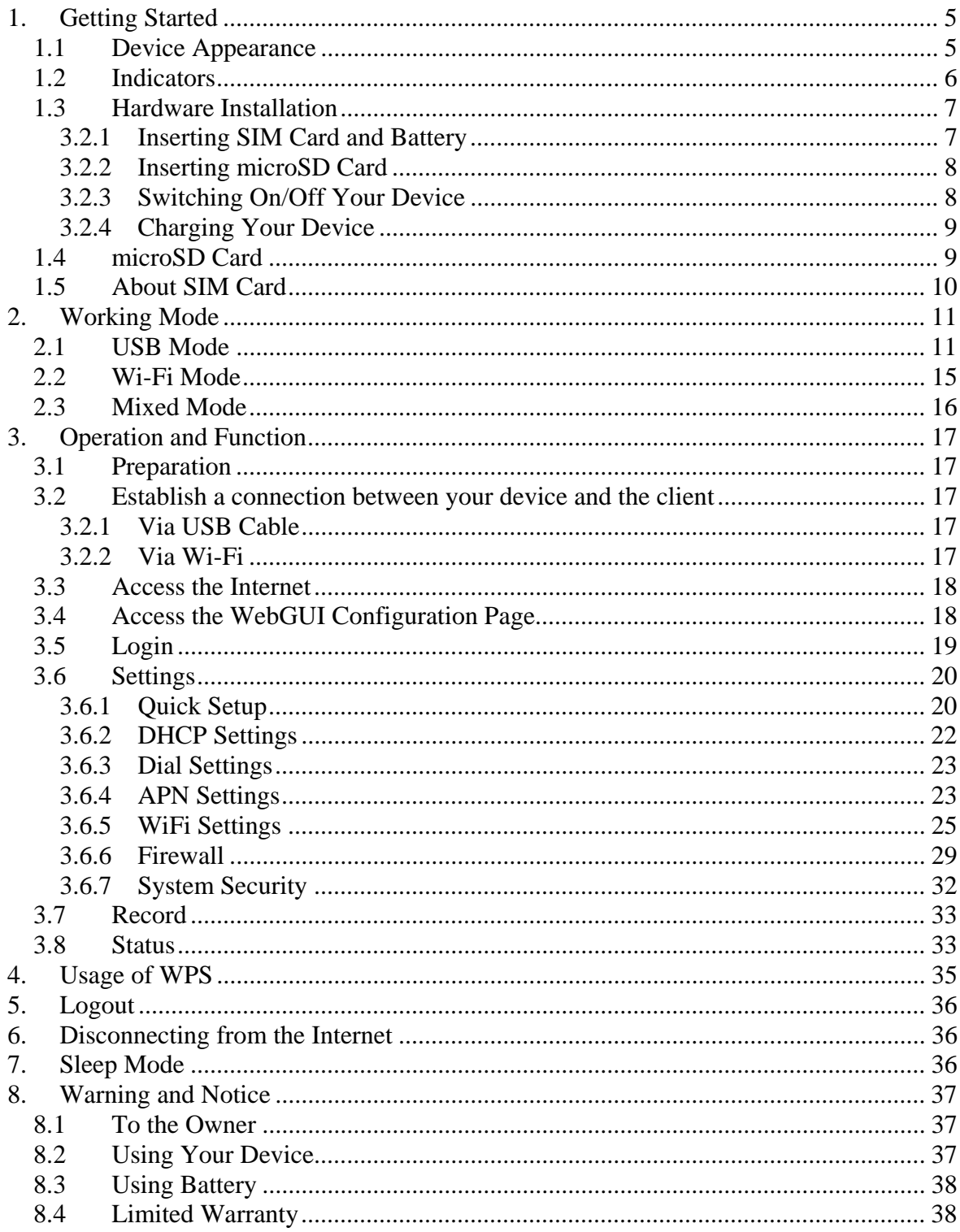

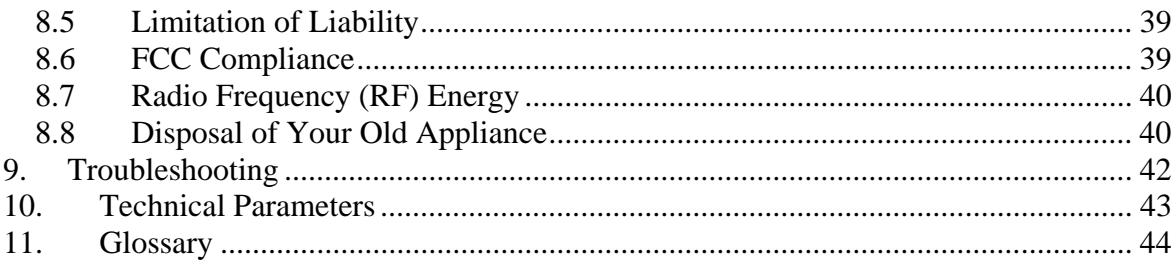

# **1.Getting Started**

ZTE MF91 is a 4G mobile hotspot device, working in GSM/GPRS/EDGE/WCDMA/HSPA/HSPA+ /LTE network. The client devices can connect to the device via USB or Wi-Fi interface; the device supports data services, enabling you to communicate anytime and anywhere.

# *1.1 Device Appearance*

The following figure shows the appearance of the device. It is only for your reference. The actual device may be different.

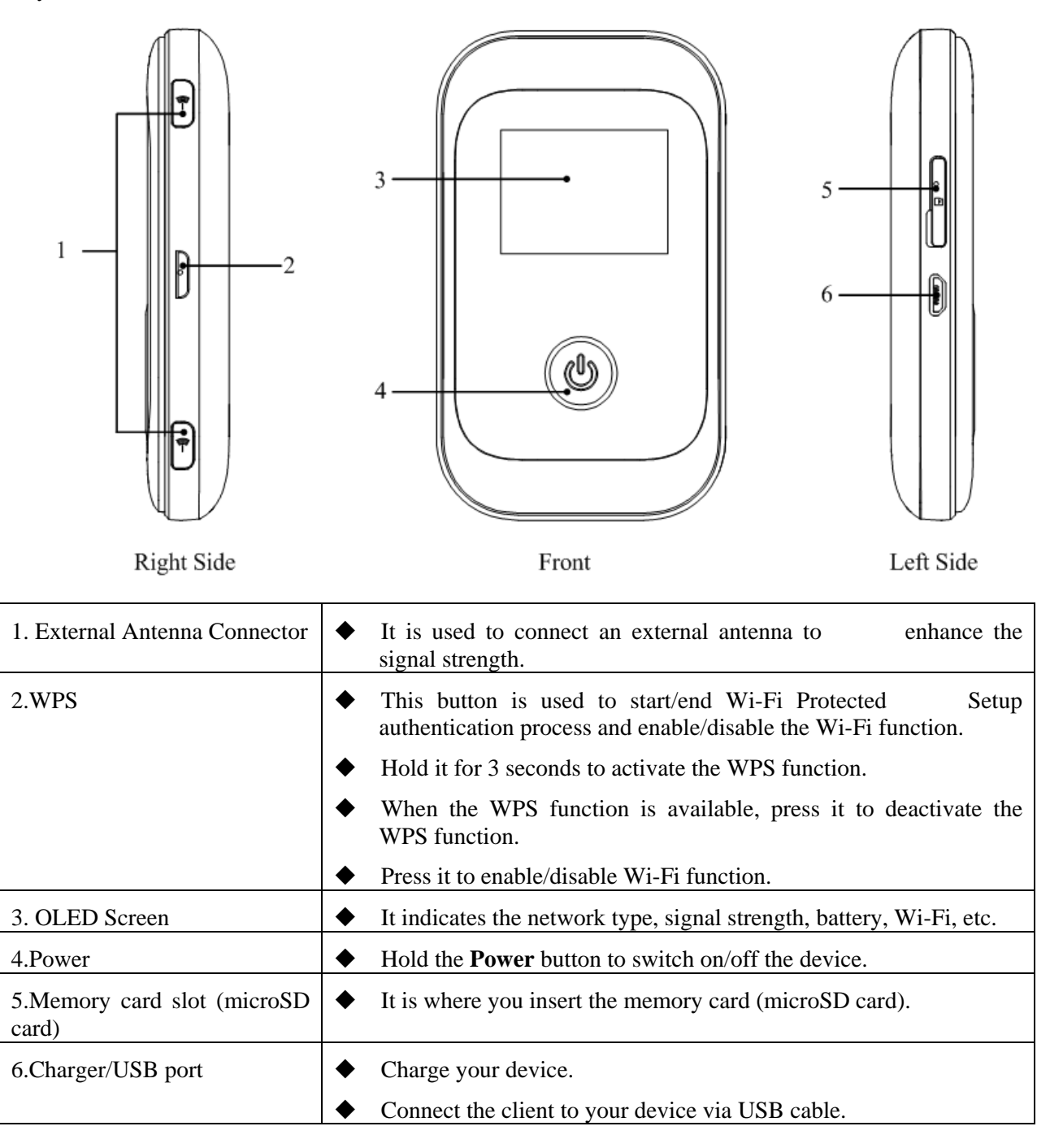

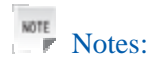

- is a trademark of SD Card Association.
- Please use the original external antenna if necessary.

# *1.2 Indicators*

When the device is powered on, the following icons will appear on the OLED screen, with the corresponding indications listed in the table below:

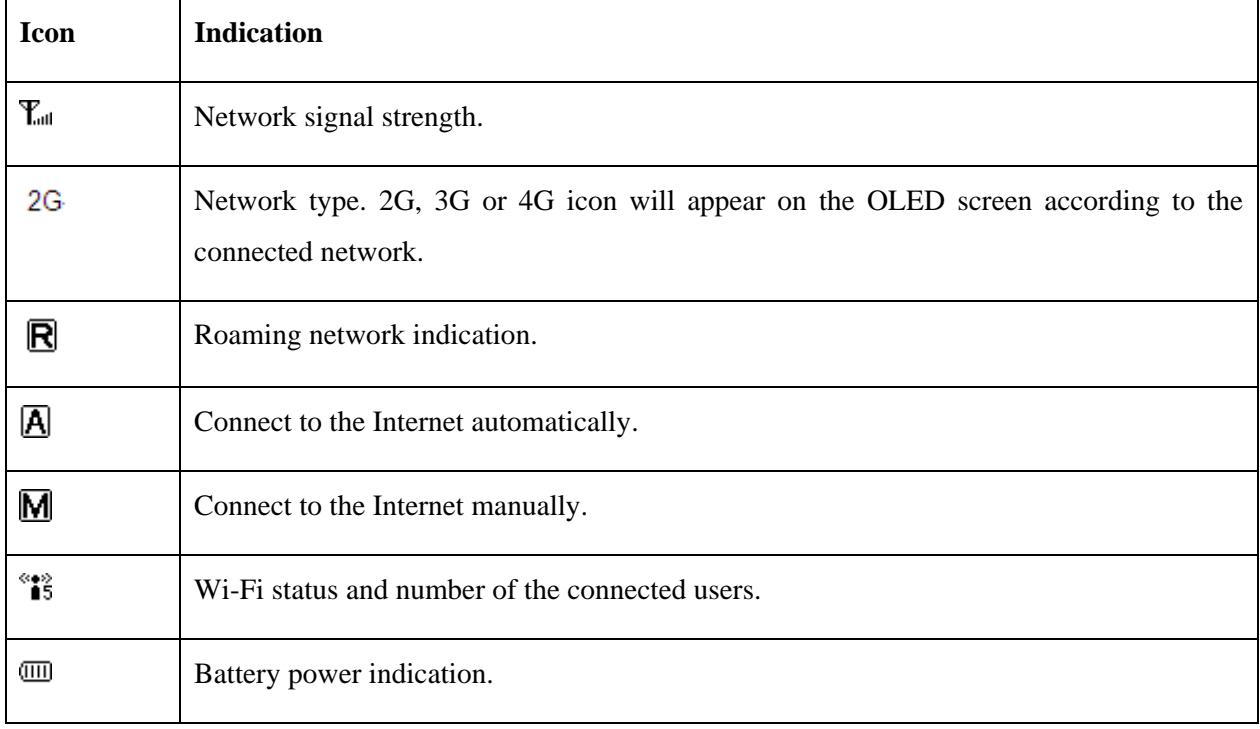

# *1.3 Hardware Installation*

# **3.2.1 Inserting SIM Card and Battery**

1. Use the thumb catch at the bottom of the device to open the battery cover.

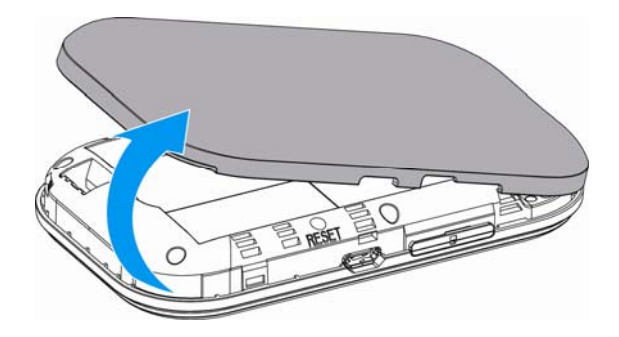

2. Insert SIM Card into the slot.

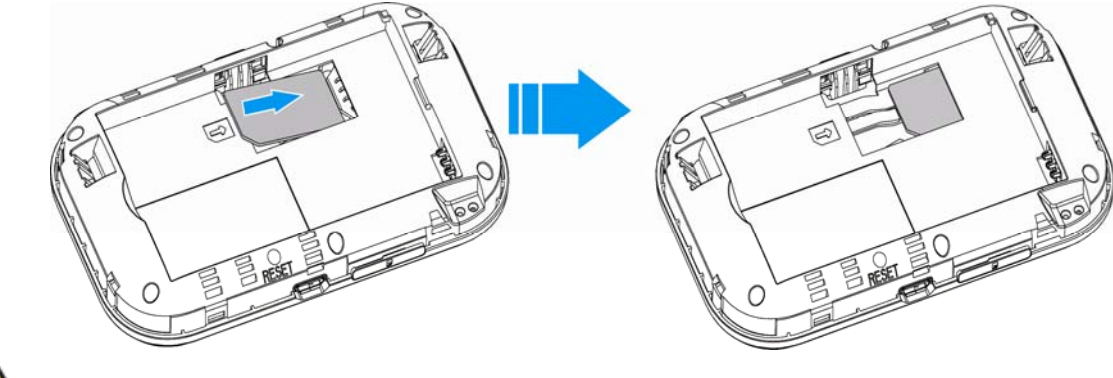

# Warning:

Please power off the device and remove the external power adapter before removing or inserting the SIM card, if not, the device or SIM card may be damaged.

3. Insert the battery as shown with the contacts located against the gold springs.

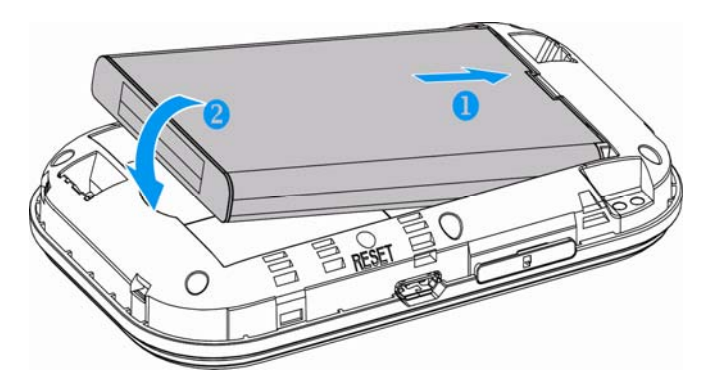

4. Line the battery cover up correctly and press gently to close the cover.

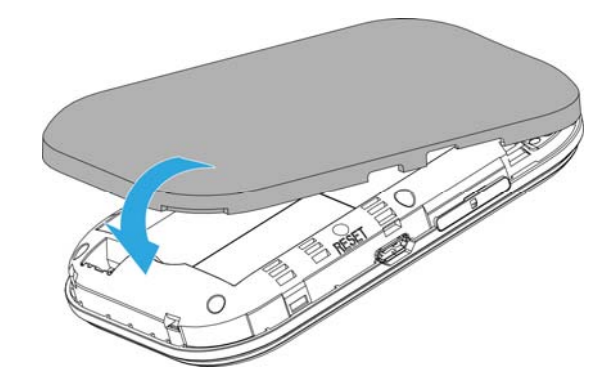

## **3.2.2 Inserting microSD Card**

1. Pull the microSD cover out of the card slot.

 $Notes:$ 

Do not pull the cover rudely, as it is connected with the device.

2. Insert the microSD card into the microSD slot. The following picture shows the correct inserting direction. You will hear a click when the microSD card locks in place.

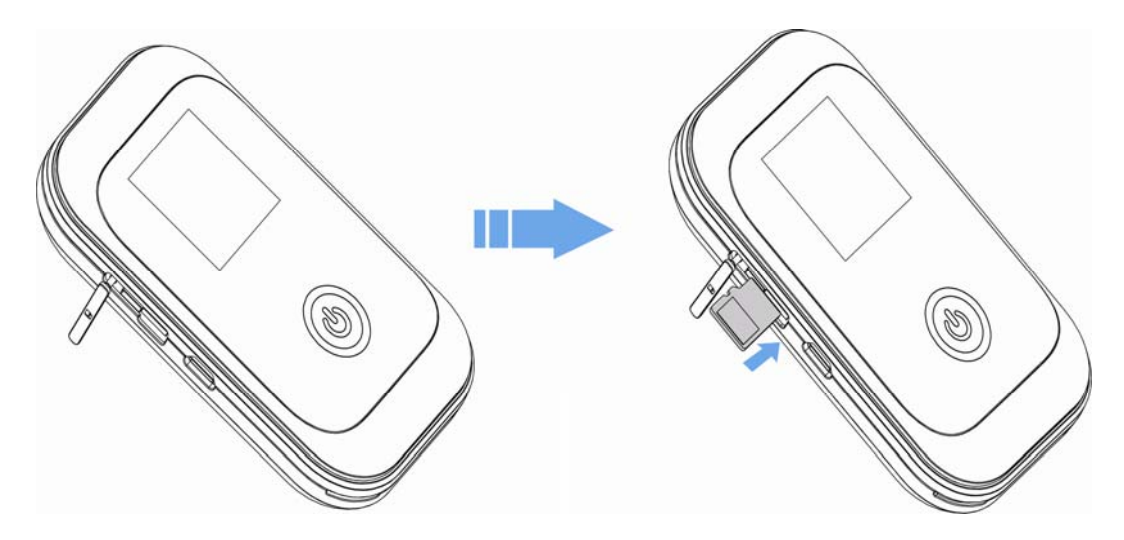

3. Close the microSD cover.

# **3.2.3 Switching On/Off Your Device**

Press and hold the **Power** button to switch on/off the device.

NOTE Notes:

- Please install battery before power on.
- The device is powered on when the OLED Screen lights up.

### **3.2.4 Charging Your Device**

NOTE Notes:

• Charge at least 4 hours to ensure a full initial charge.

• Charging is only possible within a temperature range of 0℃ to 45℃.

• You can charge your device by using USB cable or adapter.

- 1. Insert the charger lead carefully with the plug arrow facing the left side of the device.
- 2. The plug only fits one way. Do not use excessive force to insert the plug.
- 3. Check the plug is the right way round and lined up correctly then insert it gently.

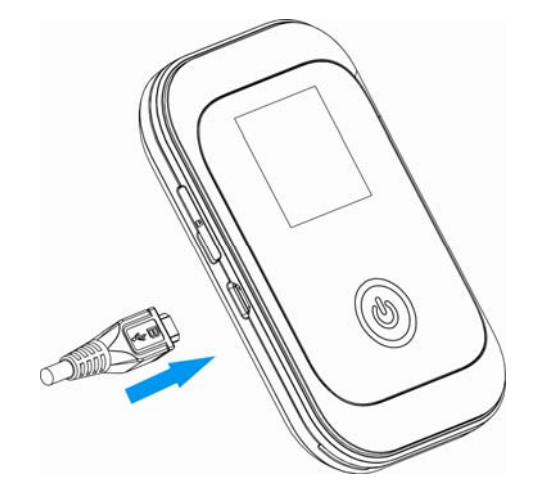

## *1.4 microSD Card*

# Using microSD Card

- 1. Insert the microSD card into the device.
- 2. Connect the device with PC or laptop via provided USB cable, and the system will display it as a removable disk.
- 3. Use it freely.

# Uninstall microSD Card

1. Left click the icon in the Windows system tray bar. Then a menu will popup and indicate the USB devices list as below:

```
Safely remove USB Mass Storage Device - Drive(H:)
```
- 2. Select **Safely remove the USB disk** which is relevant to the device.
- 3. Remove the device directly.

### *1.5 About SIM Card*

Avoid handling the SIM card unnecessarily. Hold the card by the edges to prevent static damage. Keep the SIM card away from electrical and magnetic appliances.

If you cannot get service, make sure that:

- You are in an area which has network coverage.
- You are using the correct SIM card.

# **2.Working Mode**

Use the USB cable to connect your PC or laptop which cannot provide wireless network function, and connect other laptops with device via Wi-Fi, so all of them can surf on the Internet at the same time.

Your device supports three working modes: USB mode, Wi-Fi mode, and Mixed mode. For the client, we only use PC or laptop as the example in this document.

# *2.1 USB Mode*

Connect the device to your PC or laptop via the included USB cable, then power on your device. And the following picture is one application example:

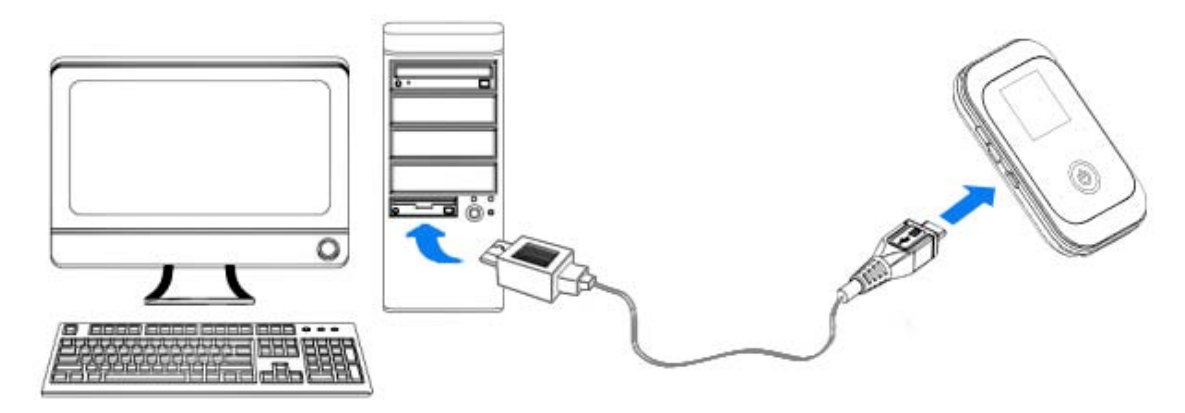

#### **Installing Software**

When you connect your device to PC or laptop for the first time, the system will automatically detect and recognize the new hardware and display the new icon in the desktop status bar, indicating that the PC or laptop and the USB device have been connected properly. After a few seconds, there will show the following installation interface if the laptop and desktop PC supports automatic installation.

# NOTE<sub>F</sub> Notes:

If the system does not launch installation automatically, you can run the installation program in path of **My Computer > 4G Pocket Wi-Fi > Autorun.exe**.

The following installation interface will show how to start installation. And the first screen you see as following:

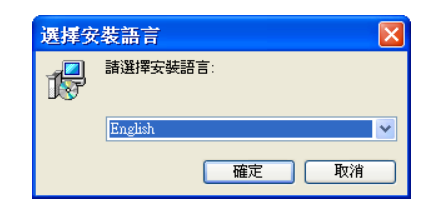

Select Language for the software, and then click OK.

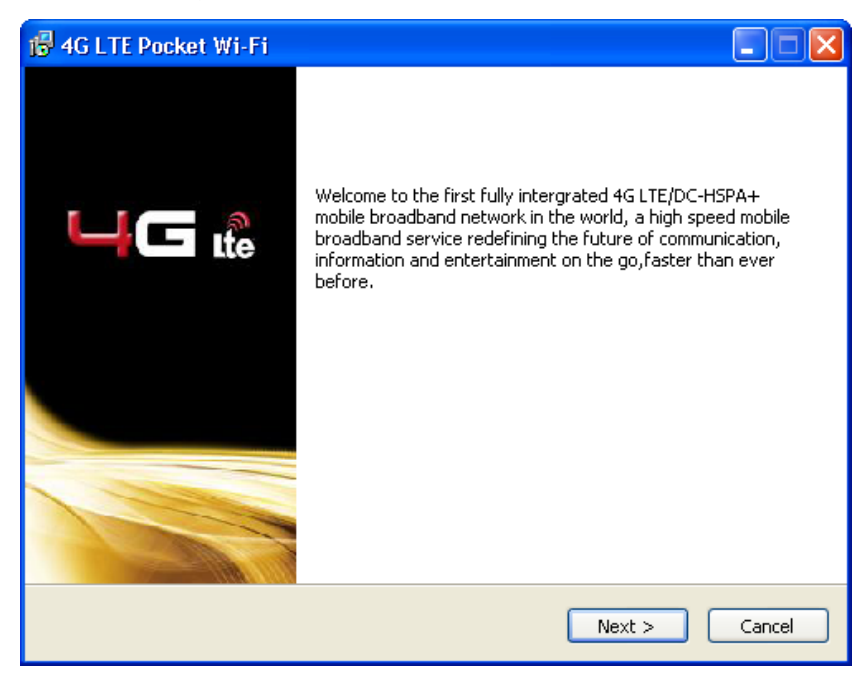

Strongly recommend you to exit other Windows programs, and click **Next**.

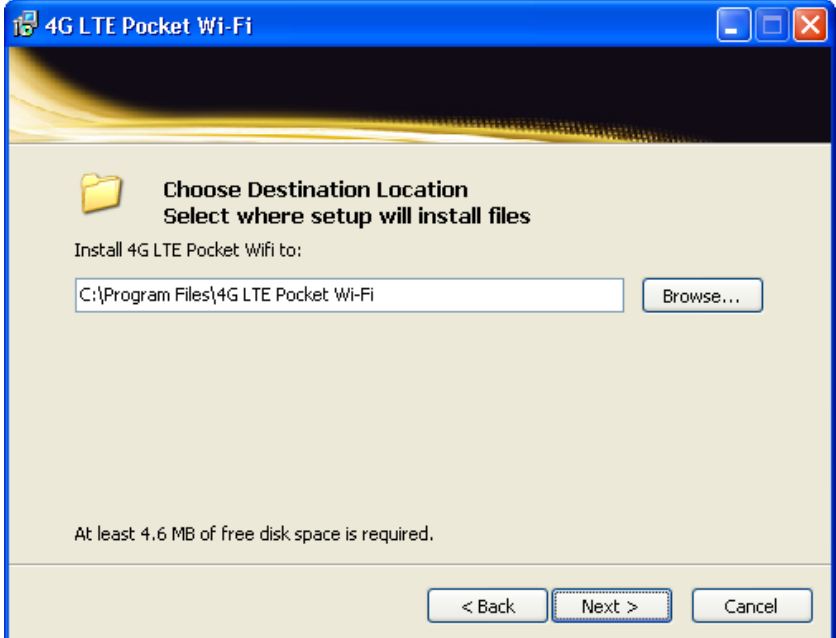

Select the folder that you want to install the software, and you can select a different path by pressing **Browse**, and then click **Next**.

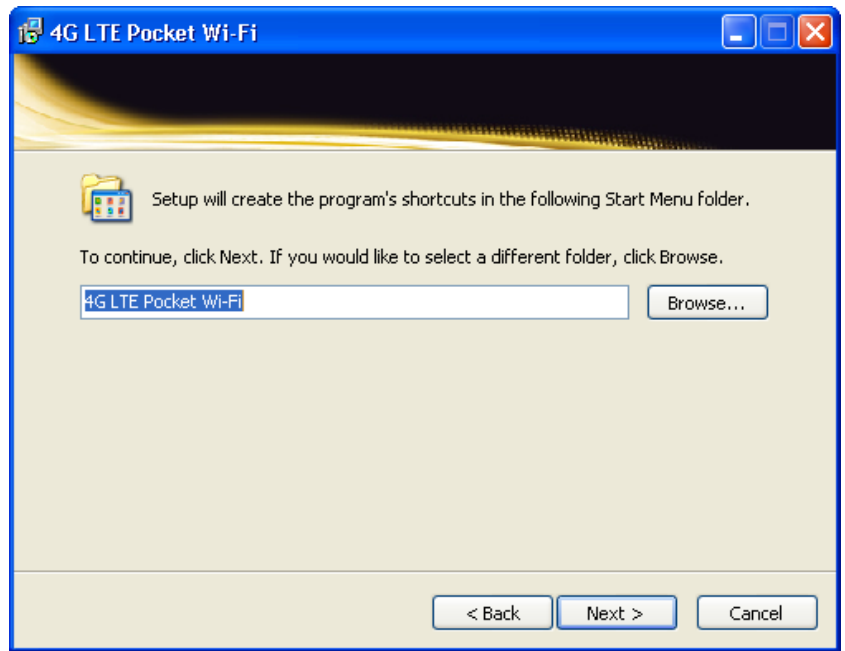

Select a different folder or the default folder to place the program's shortcuts, and then click **Next**.

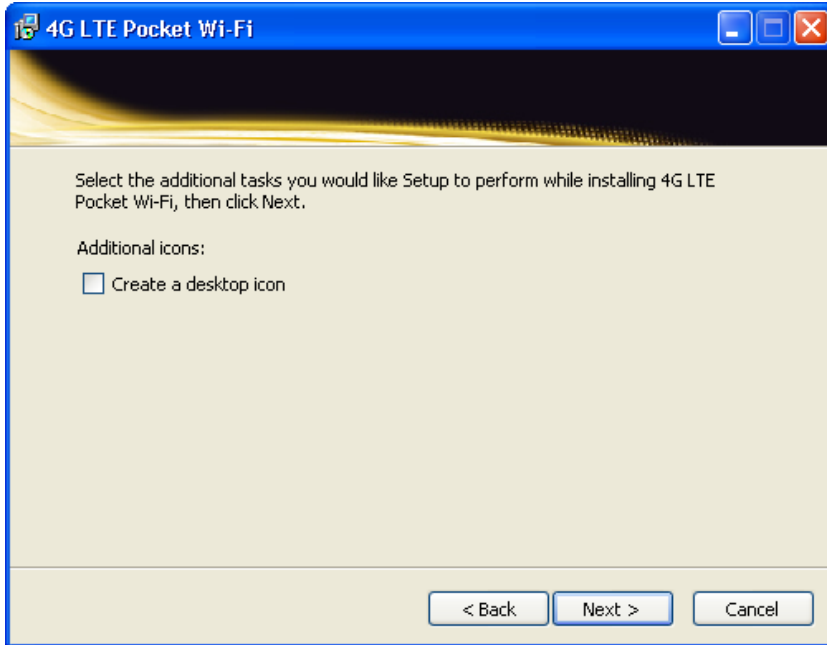

Select any other tasks then click **Next**.

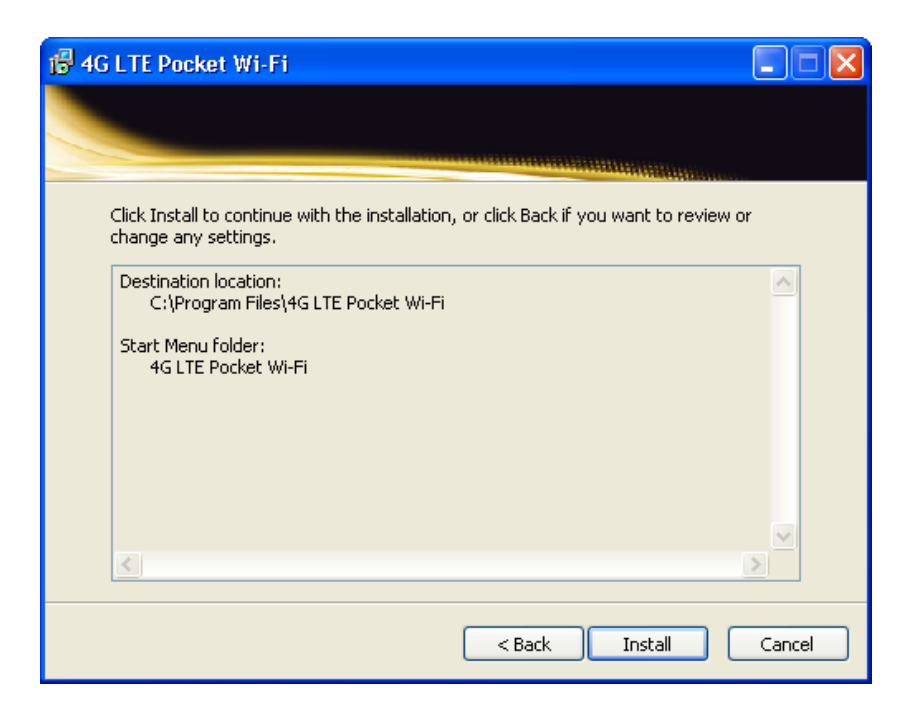

Click **Install**.

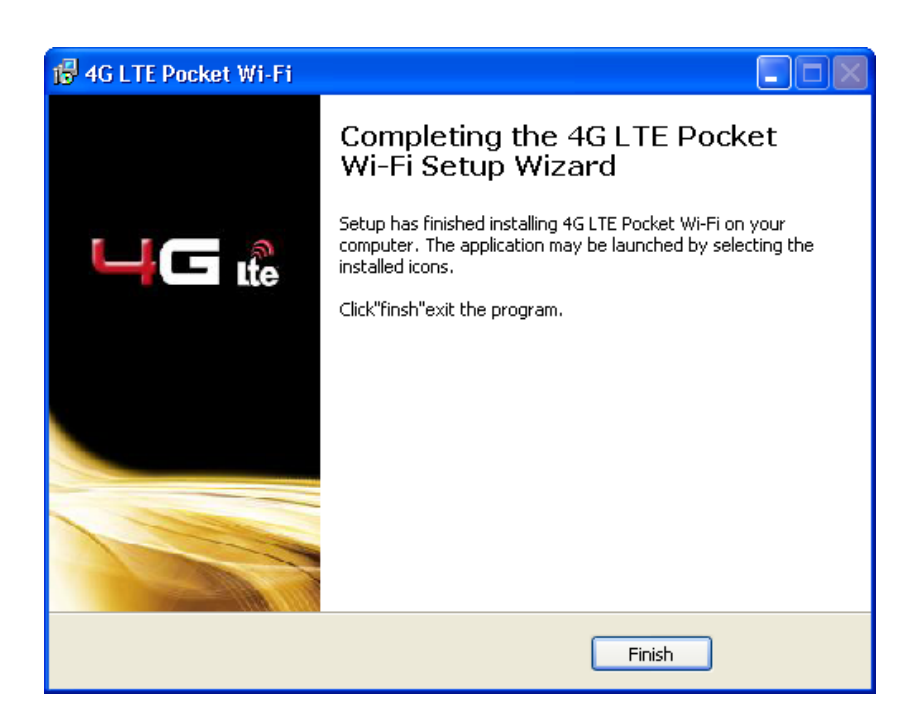

Click **Finish** to complete the installation.

After the installation, select **Start > Programs** and there will be a **4G LTE Pocket Wi-Fi** program group, which includes MF91 Web UI and **Uninstall 4G LTE Pocket Wi-Fi**.

### **Uninstalling Software**

Select **Start** > **Programs** > **4G LTE Pocket Wi-Fi** > **Uninstall 4G LTE Pocket Wi-Fi** menu on the laptop or desktop PC.

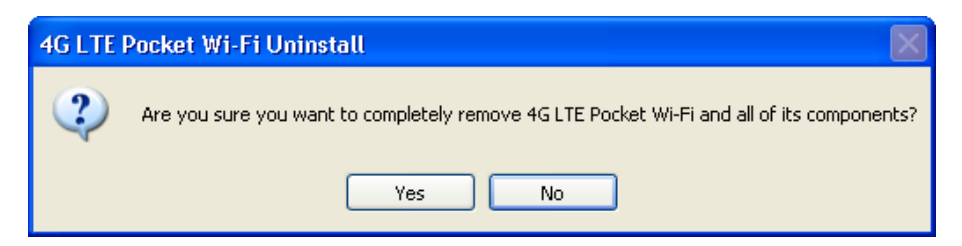

Click **Yes** to confirm uninstalling the software. Then the system begins to uninstall programs, and this interface will indicate the progress of uninstall.

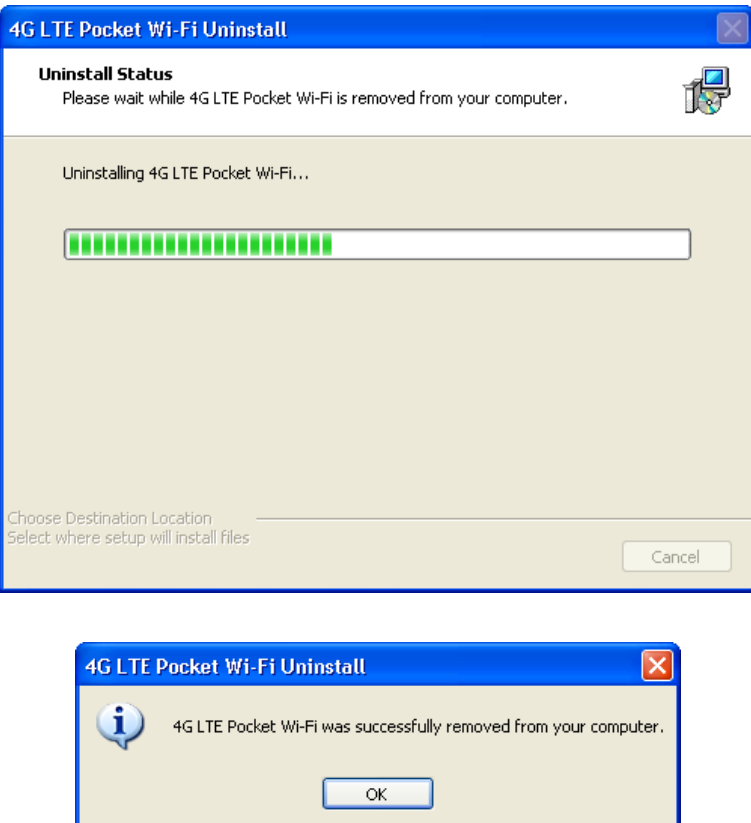

Click **OK** to complete the application software uninstall.

# *2.2 Wi-Fi Mode*

Power on directly, and then connect the device to your PC or laptop via Wi-Fi. And the following picture is one application example:

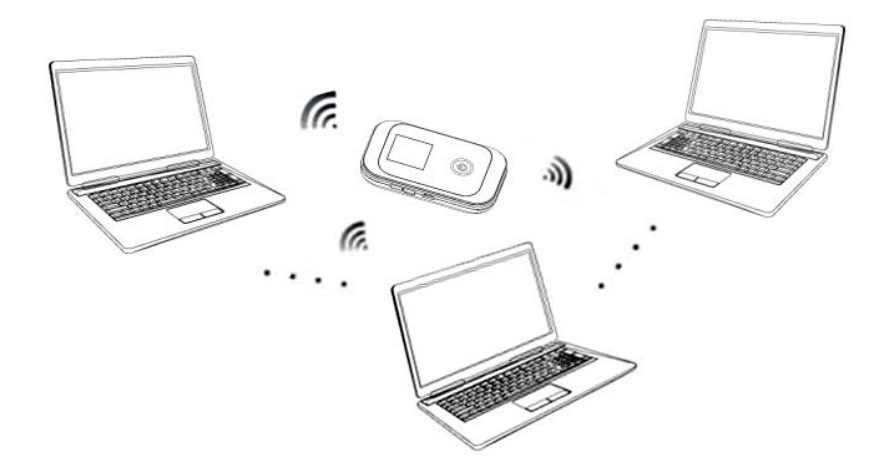

# *2.3 Mixed Mode*

Use the both connection methods to connect your PC or laptop. And the following picture is one application example:

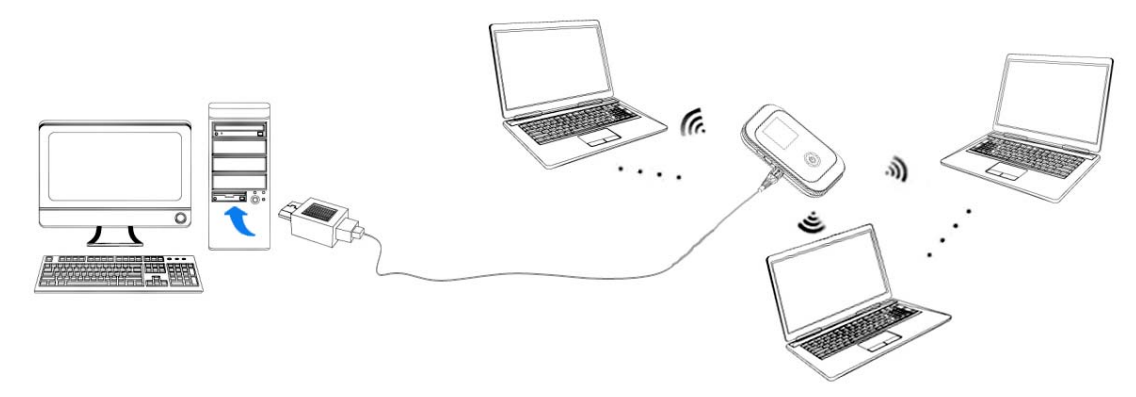

# **3.Operation and Function**

# *3.1 Preparation*

Before using the data service, make sure:

• SIM card is inserted.

• All OLED indicators are working normally.

# *3.2 Establish a connection between your device and the client*

### **3.2.1 Via USB Cable**

- 1. Connect your device and the client with the USB cable.
- 2. Power on your device.
- 3. Install software.

After the installation, the connection between your device and the client will be established successfully a moment later.

# **3.2.2 Via Wi-Fi**

- 1. Power on your device directly. It will take 1~2 minutes to initialize, and then Wi-Fi OLED icon will be indicated on the LED screen of your device.
- 2. Use your normal Wi-Fi application on the client to search the available wireless network.

You need to check your Wireless Network Connection. Set the client to obtain an IP address automatically in the Internet protocol (TCP/IP) properties, and the client will get an IP address like"192.168.0.101".

3. Select the SSID of your device, and then click **Connect**. The following figure is only for your reference.

NOTE<sub>NOTE</sub><br>Notes:

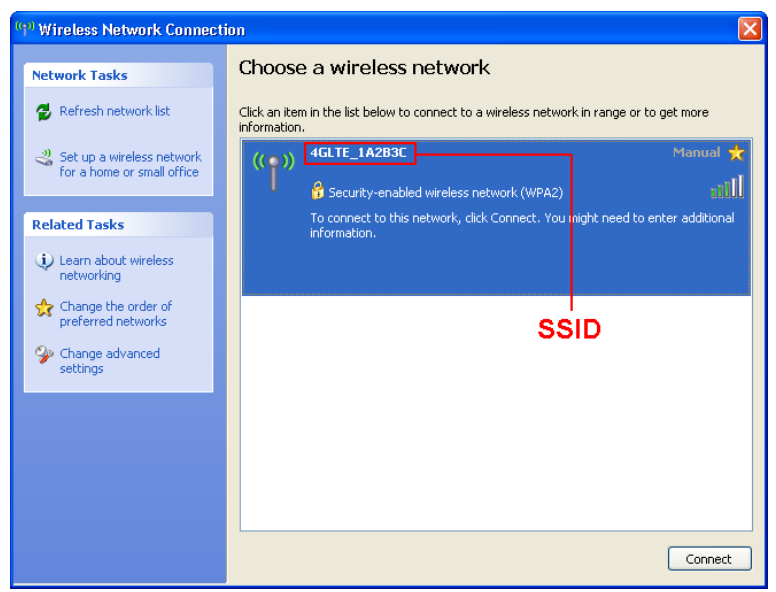

NOTE<br> **Notes:** 

There will be a pop-up window to require the password. Please check the label on the battery compartment of your device to gain the SSID and preset password information.

4. Wait a moment, the connection between your device and the client will be established successfully.

## *3.3 Access the Internet*

- 1. Switch on the device.
- 2. Establish a connection between your device and the client.
- 3. After successfully establishing the connection, access the Internet in the **Always On** mode.

NOTE Notes:

You can browse the WebGUI Configuration page and click **Dial Settings** to set the WAN connection mode.

# *3.4 Access the WebGUI Configuration Page*

- 1. Make sure the connection between your device and the client is correct.
- 2. Launch the internet browser and enter http://192.168.0.1 or http://4glte.home in the address bar.

NOTE Notes:

It is recommended that you use IE (7.0 or later), Firefox (1.0 or later), Opera (6.0 or later), Safari (3.0 or later), Chrome (6.0 or later).

3. The login page appears as follows.

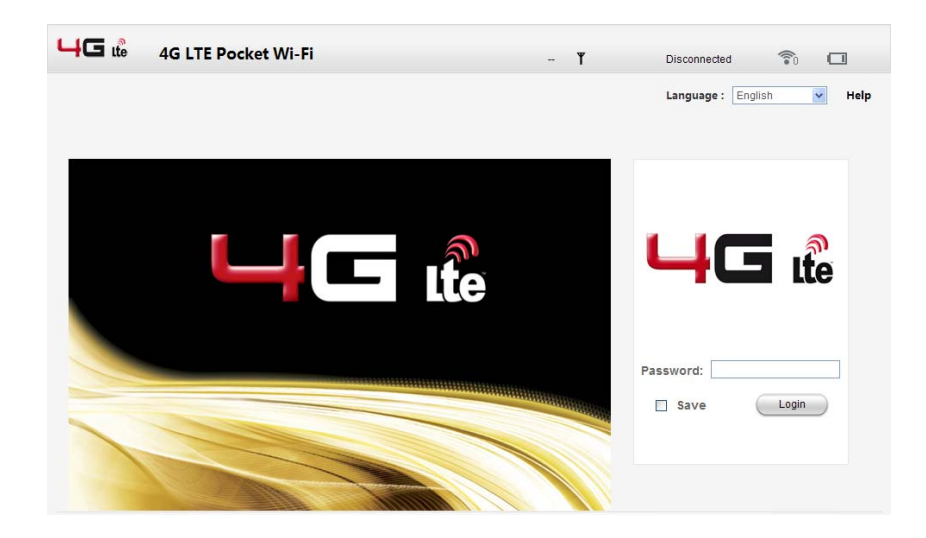

# *3.5 Login*

In the WebGUI Configuration page, select the desired language and input the password (the default Password is **password**).

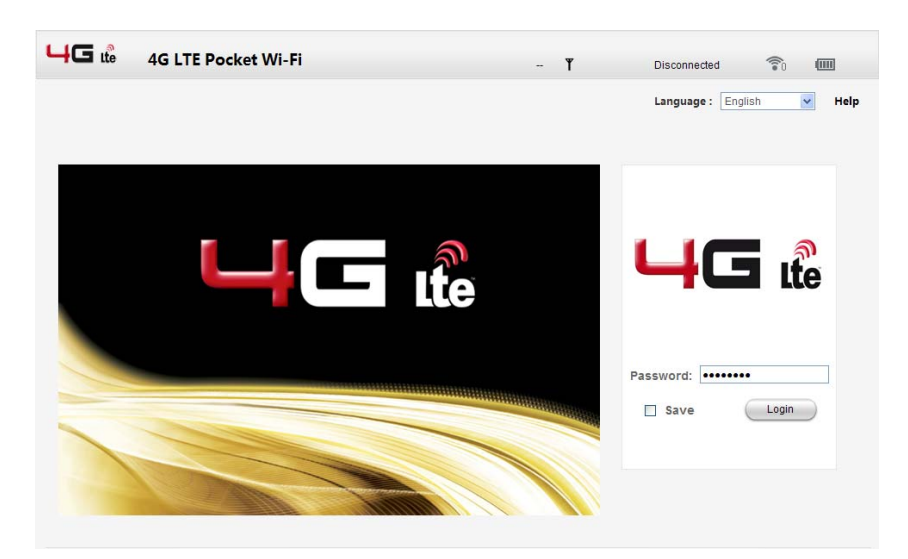

Click **Login** to log in the WebGUI.

# NOTE Notes:

If you check **Save** after type in password, the device will save it. Next time when you want to login the WebGUI with the same password, what you need to do is to click **Login**.

When you login, the following interface appears.

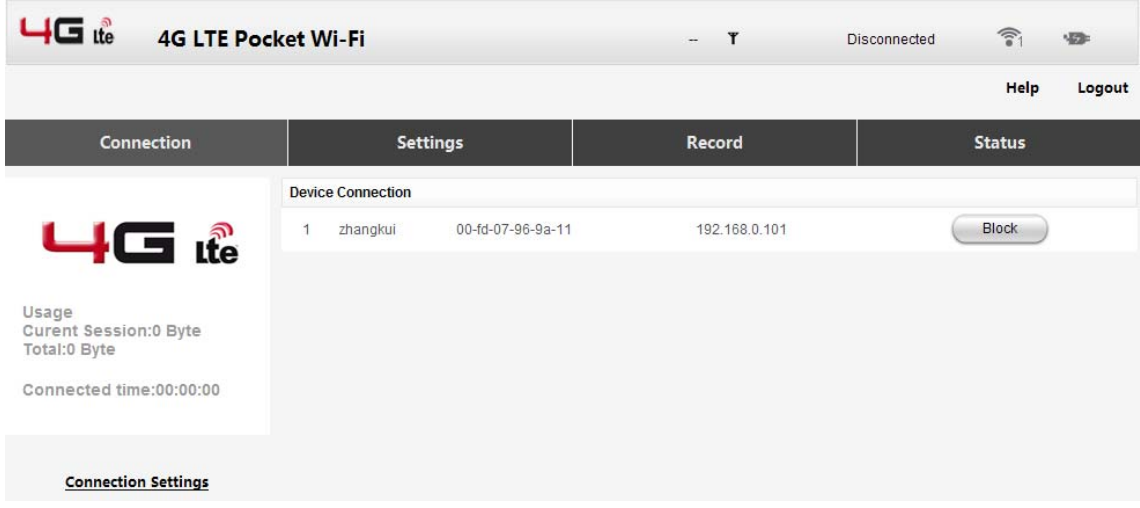

The whole interface is divided into three parts. Related functions can be executed by operation in the related areas.

- **Index area:** Show the configuration list for your device.
- **Data connection status area:** Show the usage and the connected time.
- **Device Connection Area:** Show the information which connected to the device..

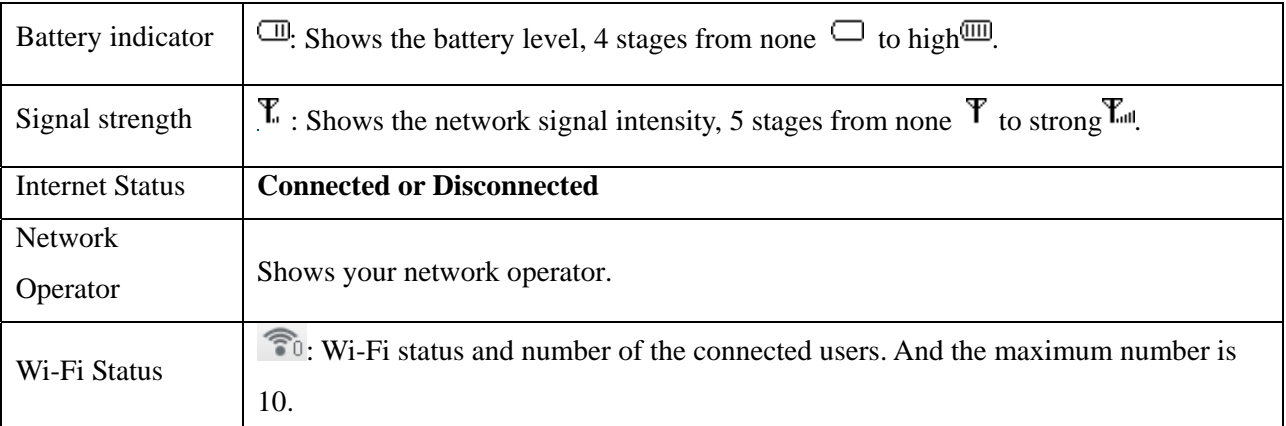

# *3.6 Settings*

Do not modify any settings unless instructed by your service provider.

## **3.6.1 Quick Setup**

- 1. In the main interface click **Settings > Quick Setup**.
- 2. Read the guide carefully, and then click **Next**.

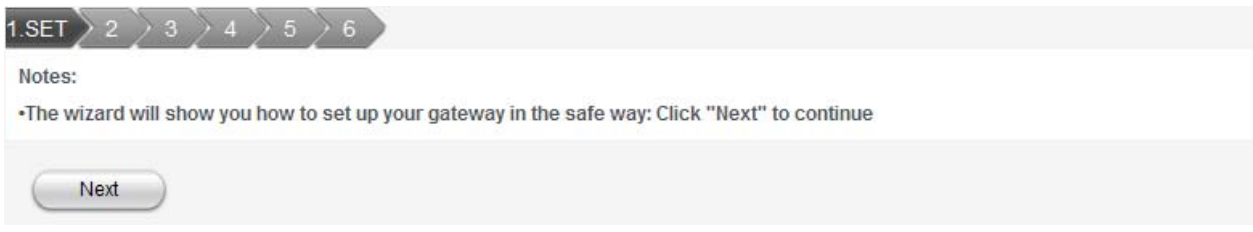

#### 3. Set **APN** in the following figure:

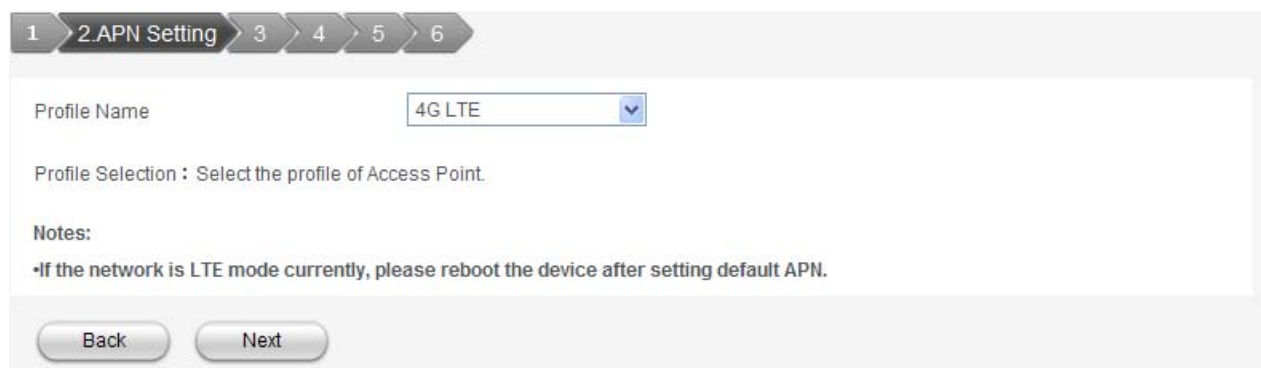

### Select an APN string.

4. Set **PPP** Authentication in the following figure:

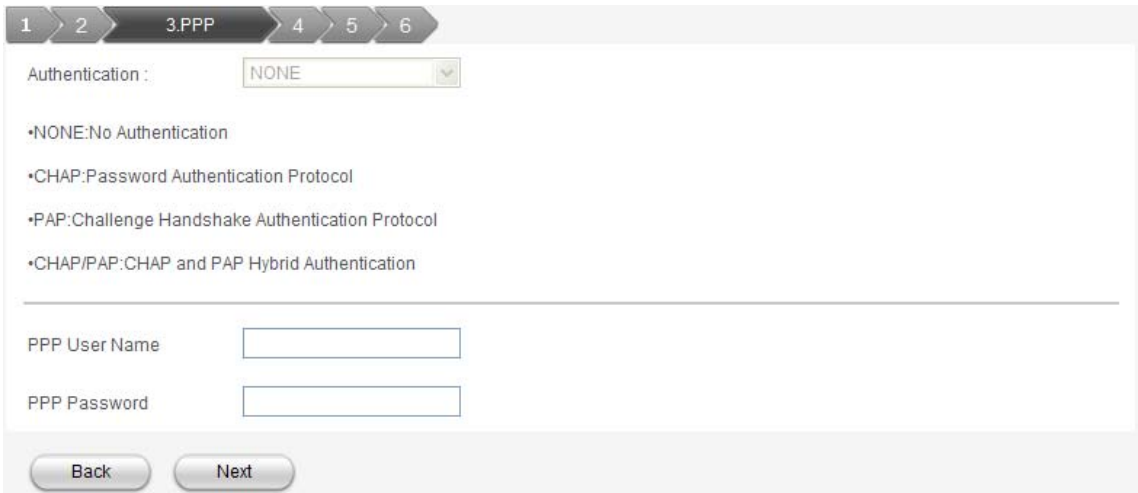

5. Set **SSID Configuration** in the following figure:

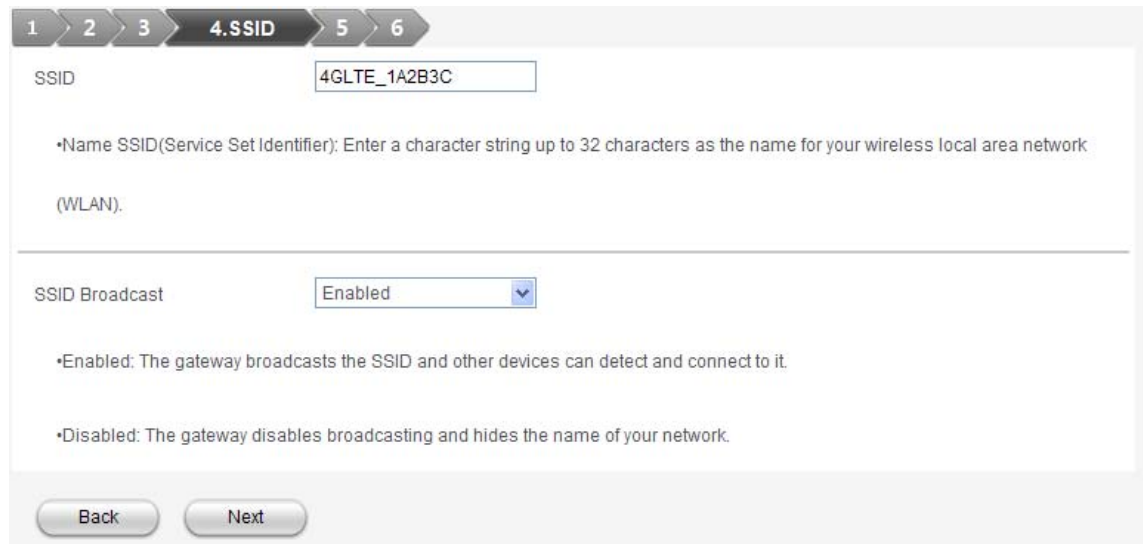

Service Set Identifier (SSID) is used to uniquely identify your WLAN. If you enable **SSID Broadcast**,

the gateway will broadcast the SSID, and other devices can detect and connect to it.

5. Set **Wi-Fi Setting** in the following figure:

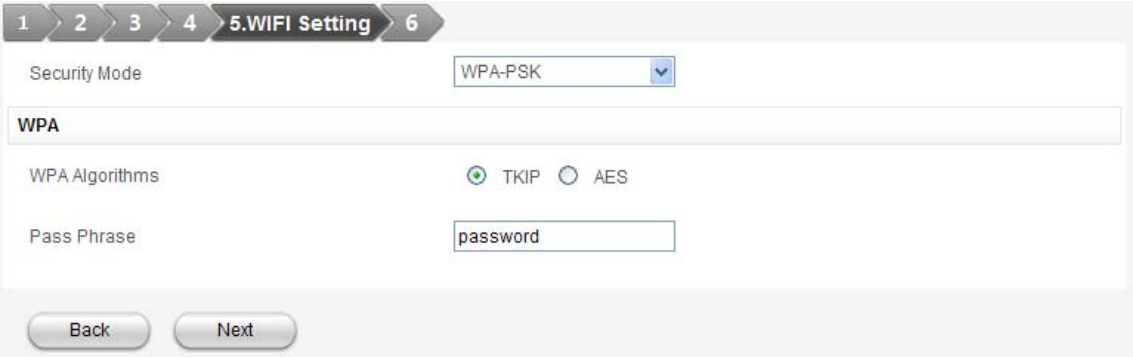

Security Mode will keep your traffic from being unauthorized monitored and accessed, select one **Security Mode** from the list, and then set key or algorithm for it.

6. Show the Configuration in the following figure:

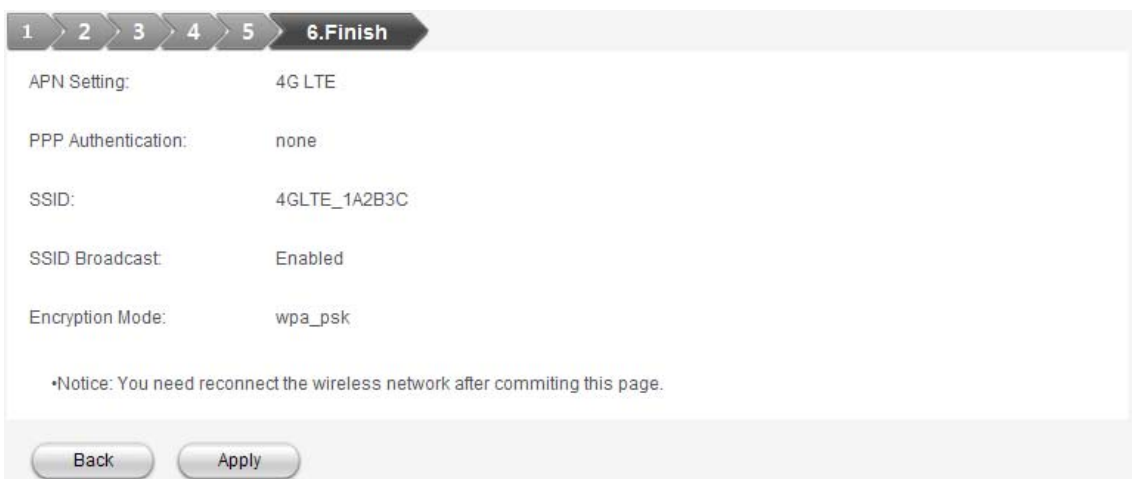

Make sure that all the parameters shown in the figure are correct, and then click **Apply**.

### **3.6.2 DHCP Settings**

Select **Settings > DHCP Settings**, the DHCP information is shown in the following figure:

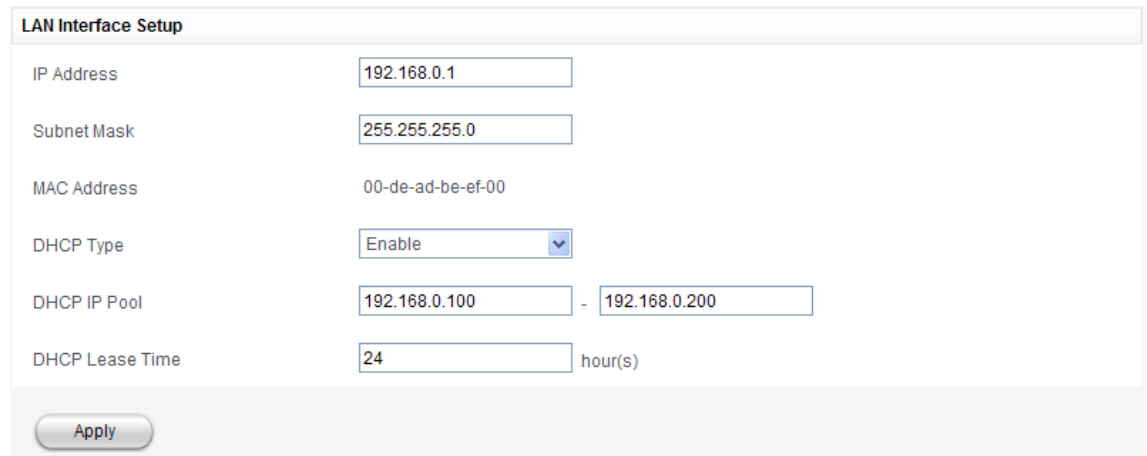

The following items are displayed on this page:

• **IP Address**: IP address for LAN interface.

• **Subnet Mask**: Subnet mask for the IP address.

• **MAC Address**: MAC address for the LAN interface.

• **DHCP Type**: Enable or disable DHCP Server function.

• **DHCP IP Pool**: Allocate begin and end IP address for IP pool.

• **DHCP Lease Time**: Define how long the leased IP address will be expired, and will relocate new IP address.

Click **Apply** to confirm your configuration.

#### **3.6.3 Dial Settings**

Select **Settings > Dial Settings** to View the WAN connection mode or select the network.

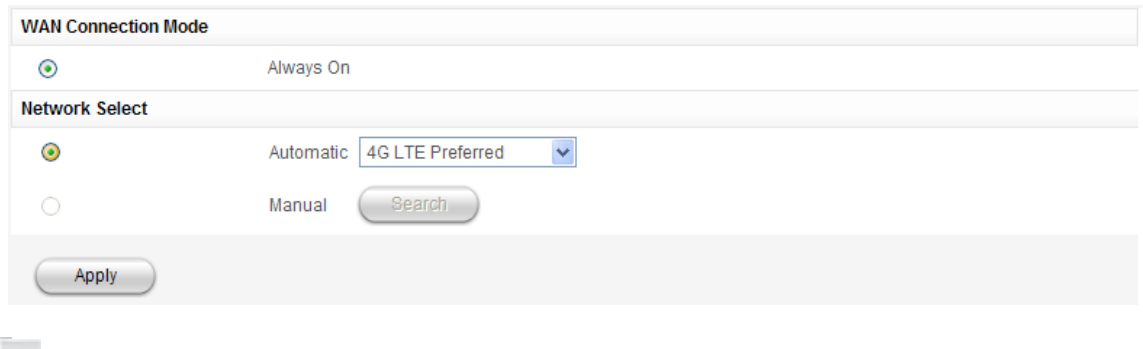

NOTE Notes:

If you select **3G Only** or **2G Only**, you can change the **WAN Connection Mode**.

### **3.6.4 APN Settings**

Select Settings > APN Settings, the APN parameters are shown in the following figure:

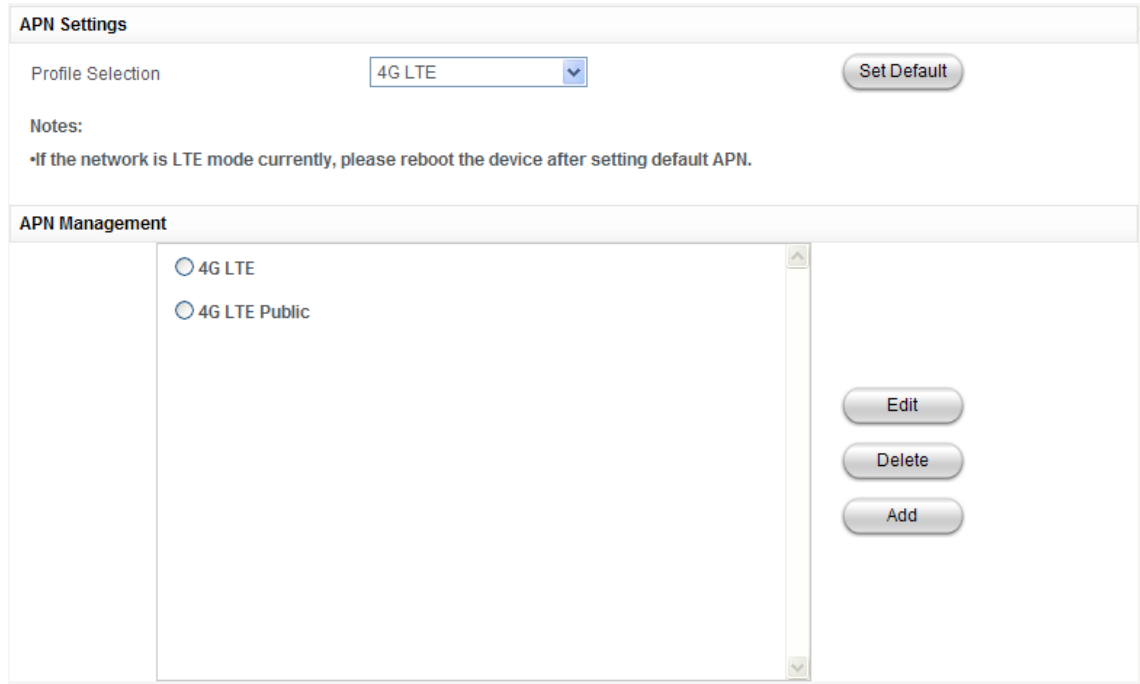

- Click **Set default** to set current profile as the default profile.
- Click **Edit** to edit some parameters of the exist profile.
- Click **Delete** to delete the selected profile.
- Click **Add** to access the following figure:

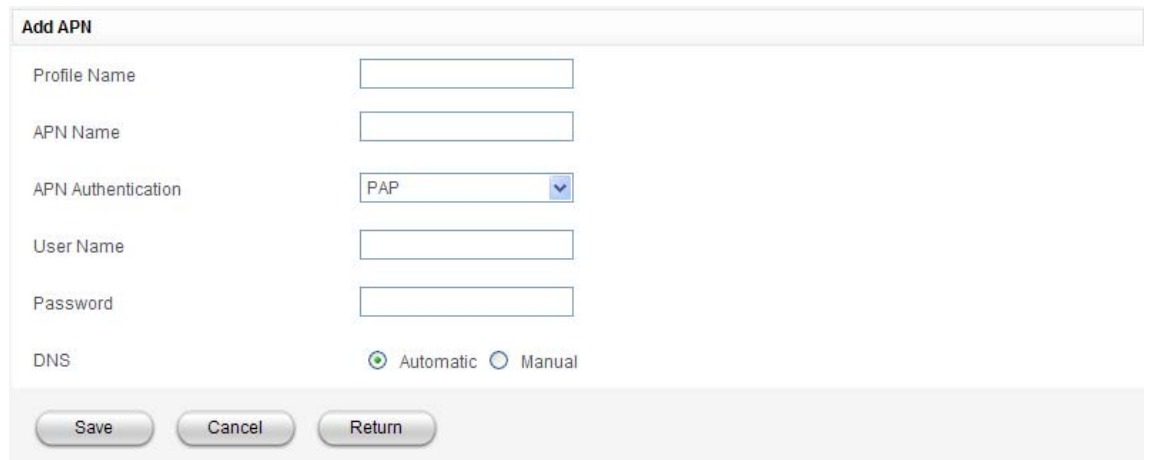

Enter the related parameters (details please see following table), and then click **Save** to add one new profile.

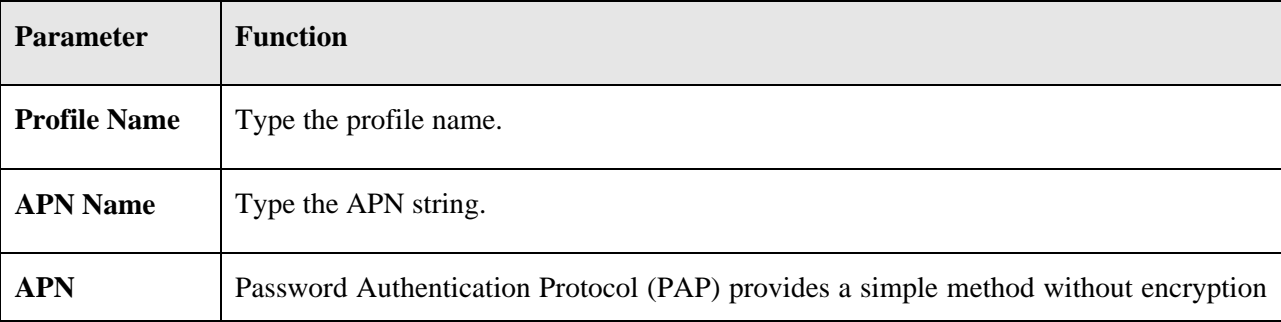

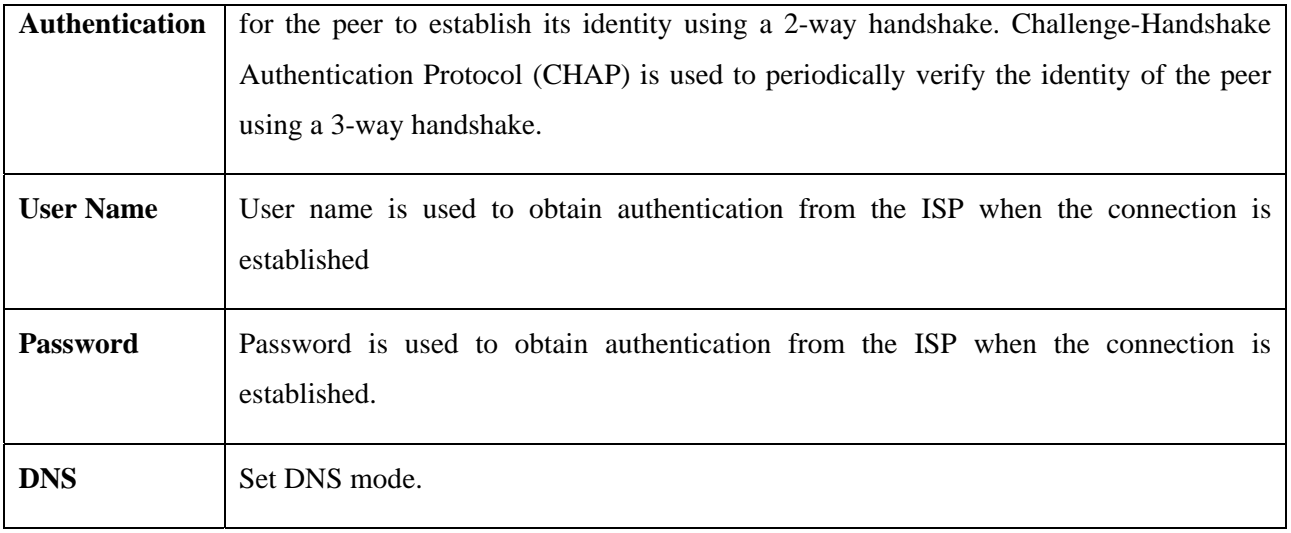

### **3.6.5 WiFi Settings**

#### **Basic**

Select **Settings > Wi-Fi Settings > Basic**, the wireless network basic parameters are shown in the following figure:

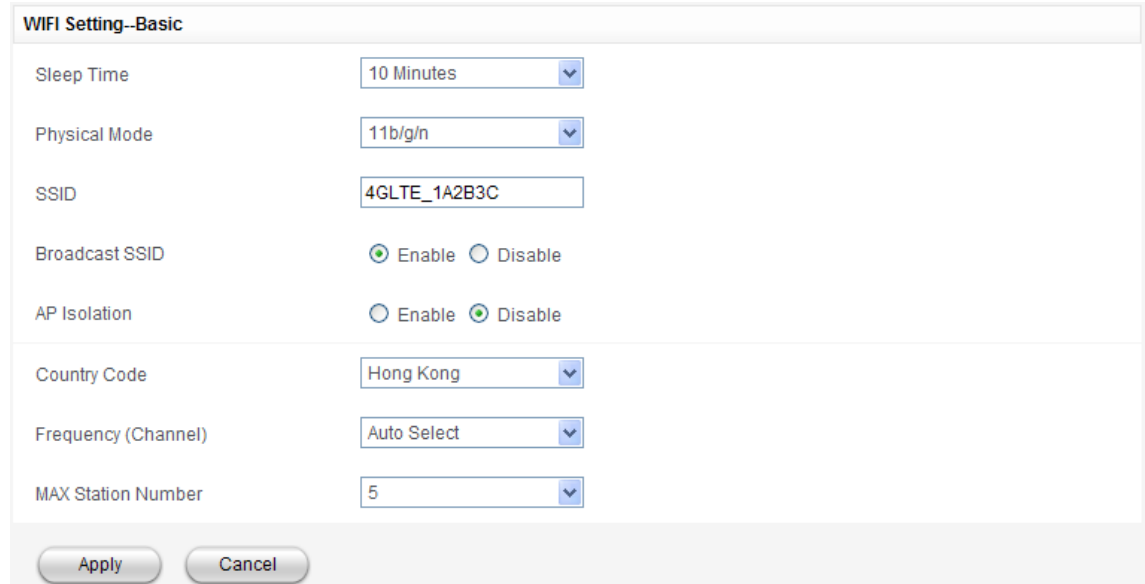

The following items are displayed on this page:

- • **Sleep Time:** Set a time limit (in seconds) for the device to enter sleep mode in case of client inactivity.
- • **Physical Mode:** If all of the wireless devices connect with this device in the same transmission mode, performance will be improved by choosing the appropriate wireless mode.
- • **Network Name (SSID):** Service Set Identifier (SSID). Enter a string less than 32 characters as the name for your Wireless Local Area Network (WLAN).
- • **Broadcast Network Name (SSID):** Disable or Enable (Default) this function. If **Enable** is selected, the

device broadcasts the SSID, and other devices can search and connect to it. When you select **Disable**, other devices can not search out the SSID. If you want someone to connect, you need to tell them the SSID, and let them setup manually.

- • **AP Isolation:** When **Enabled** is selected, each of your wireless clients will not be able to communicate with each other.
- • **Country Code:** Choose the right country code.
- **Limited by local law regulations, version for North America does not have region selection option.**
- • **Frequency (Channel):** Choose the appropriate channel to optimize the performance of your wireless network.
- • **Max Station Number:** Choose the maximum number of the stations which connect the AP simultaneously.

Click **Apply** to confirm your configuration.

#### **Security**

Select **Settings > Wi-Fi Settings > Security**, the Security parameters are shown in the following figure:

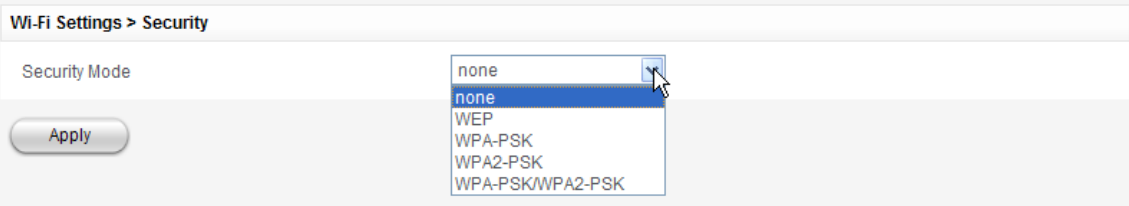

• **Security Mode:** Select the security method and then configure the required parameters.

- **none:** Open-system authentication accepts any client attempting to connect the device without verifying its identity.
- **Security mode-WEP**

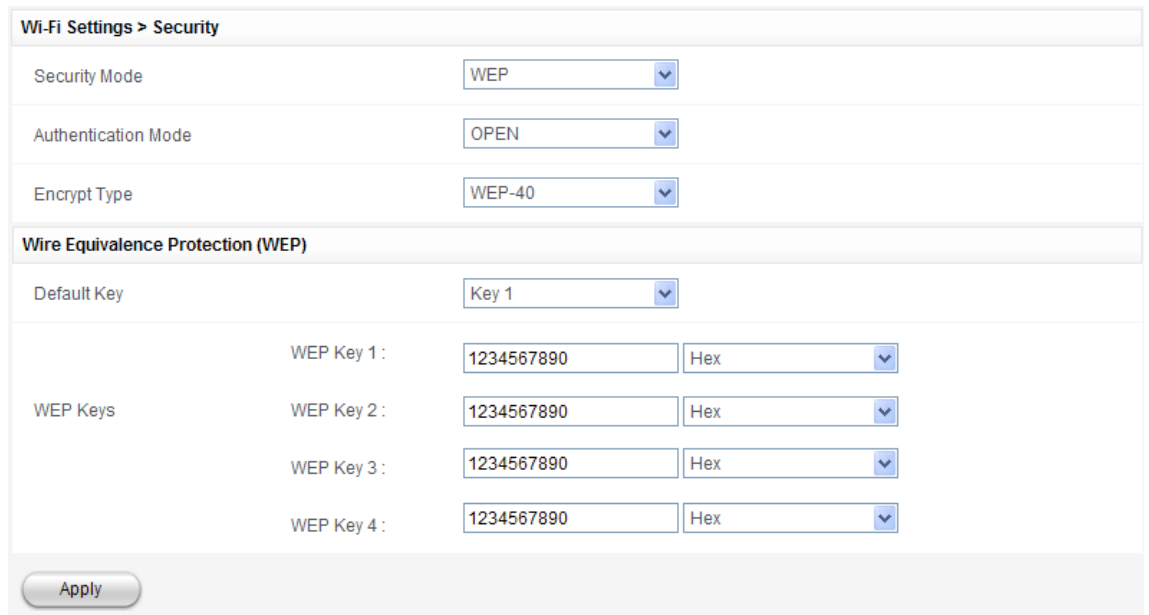

The following items are displayed in this section on this page:

- **Authentication Mode:** Select authentication mode: **OPEN** or **Shared**.
- ¾ **OPEN:** Open-system authentication accepts any client attempting to connect the device without verifying its identity.
- ¾ **SHARED:** The shared-key security uses a WEP key to authenticate clients connecting to the network and for data encryption
- **Encrypt Type:** Selects the data encryption type to use.
- **Default Key:** Selects the WEP key number to use for authentication or data encryption.
- **WEP Keys 1~4:** Sets WEP key values. The user must first select ASCII or hexadecimal keys. Each WEP key has an index number. Enter key values that match the key type and length settings.

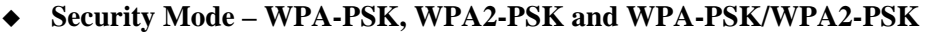

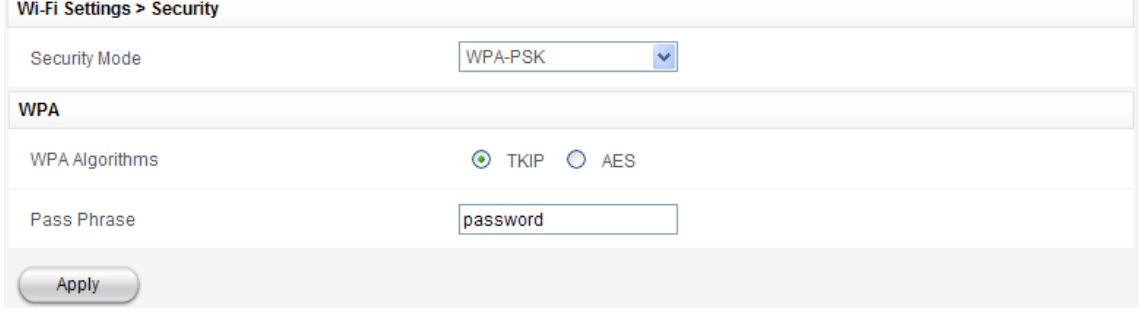

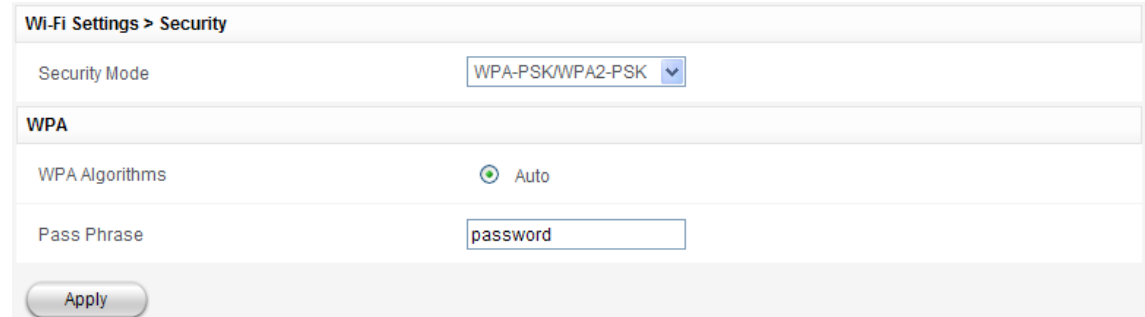

The following items are displayed in this section on this page:

- **WPA Algorithms:** Selects the data encryption type to use.
- ¾ **TKIP:** Uses Temporal Key Integrity Protocol (TKIP) keys for encryption.
- ¾ **AES:** Uses Advanced Encryption Standard (AES) keys for encryption.
- ¾ **Auto:** Use the TKIP or AES keys for encryption automatically.
- **Phrase:** Enter the password manually.

#### **WPS**

Select **Settings > Wi-Fi Settings > WPS**, the WPS configuration is shown in the following figure:

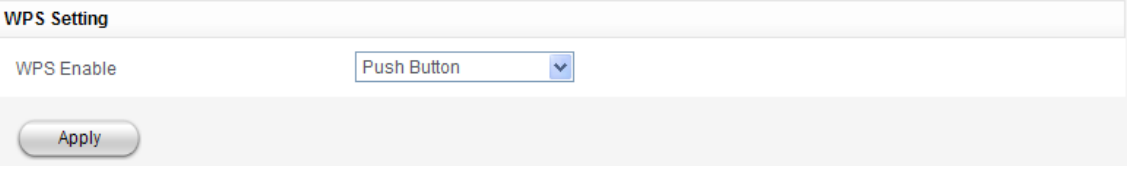

- **WPS Enable**: Choose the desired mode.
- WPS PIN: If this option is enabled, you need to enter a wireless client's PIN code in the field and keep the same code in the client.

Enter the client PIN.

#### • **WPS PBC**:**Push-Button Configuration**

- 1. Select the PBC mode in the client WPS UI;
- 2. Select PBC mode in the WPS page of the device and submit;

3. Once the WPS active… is displayed on the screen, please press the "next" button on the Client WPS UI. After a few seconds the client can access the WLAN, and the result will be shown in the Client WPS UI.

Click **Apply** to confirm your configuration.

# **3.6.6 Firewall**

You may setup firewall rules to protect your network from virus, worm and malicious activity on the Internet.

NOTE<sub>NOTE</sub><br>Notes:

You can set the maximum 5 filtering items for **IP Port/MAC filtering**.

#### **IP Port filtering**

Select **Settings > Firewall > IP Port filtering**, the IP Port filtering is shown in the following figure:

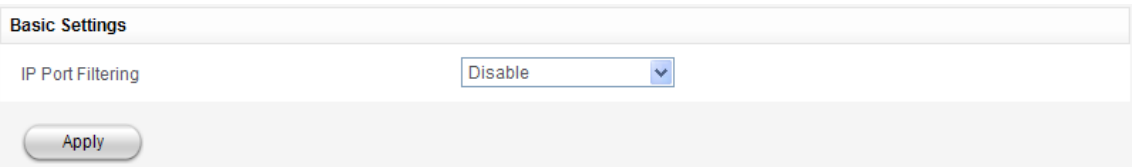

If you select **Enable**, the filter settings will appear:

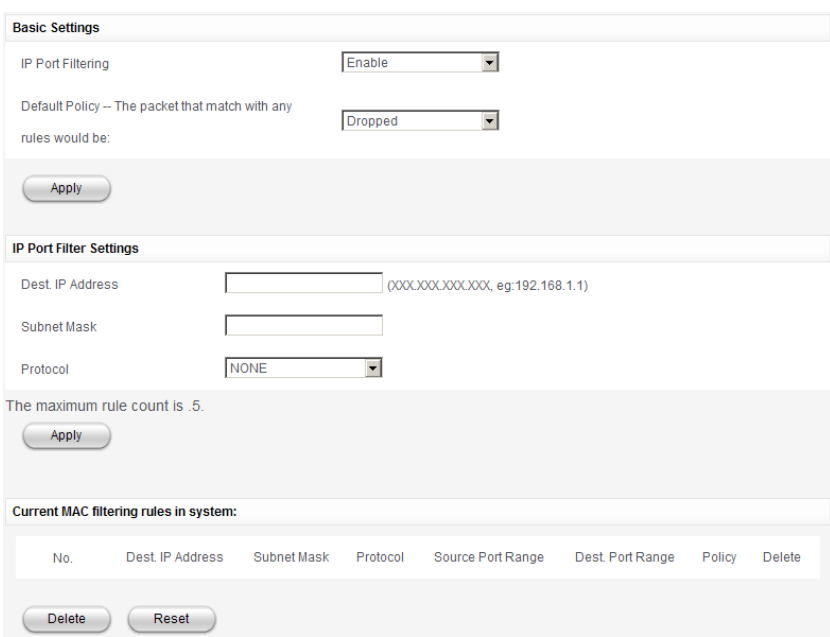

- **Default Policy**: Set how to handle the packet if any of the rules matches.
- **Dest. IP Address**: Set the destination IP address that will be filtered.
- **Subnet mask**: The mask identifies the host address.
- **Protocol**: Specifies the destination port type.

NOTE<sub>NOTE</sub><br> **Notes:** 

Filtering rules are matched one by one, if met this provision, it will not continue to match the rules listed below.

Click **Apply** to confirm your configuration.

Click **Delete** to delete the rule which you selected.

Click **Reset** to clear what you select or input.

#### **MAC filtering**

Select **Settings > Firewall > MAC filtering**, the MAC filtering is shown in the following figure:

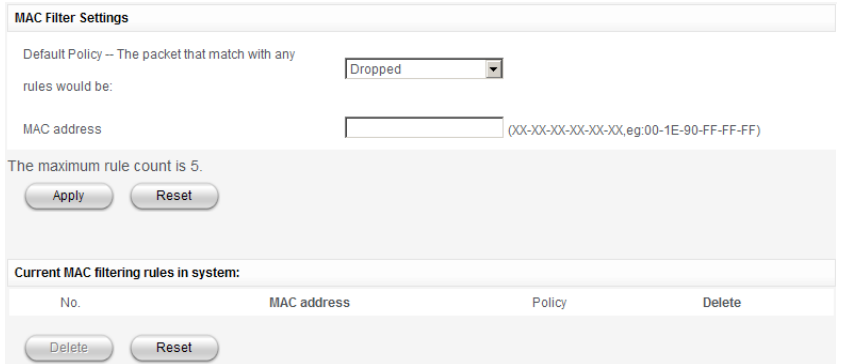

• **Default Policy**: Set how to handle the packet if any of the rules matches.

• **MAC address**: Specifies the MAC address to block or allow traffic from.

Click **Apply** to confirm your configuration.

Click **Delete** to delete the rule which you selected.

Click **Reset** to clear what you select or input.

#### **firewall forwarding**

You can setup virtual servers to provide services on the Internet. Select **Settings > Firewall > firewall Forwarding**, the virtual server settings are shown in the following figure:

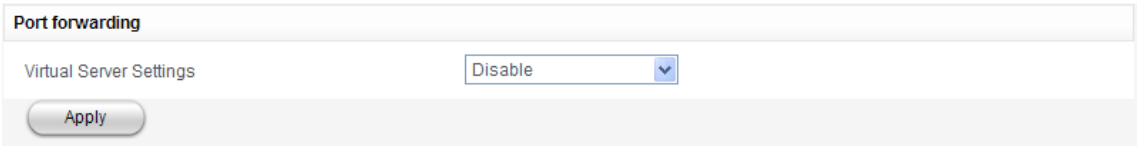

If you select **Enable**, the Virtual Server Settings will appear:

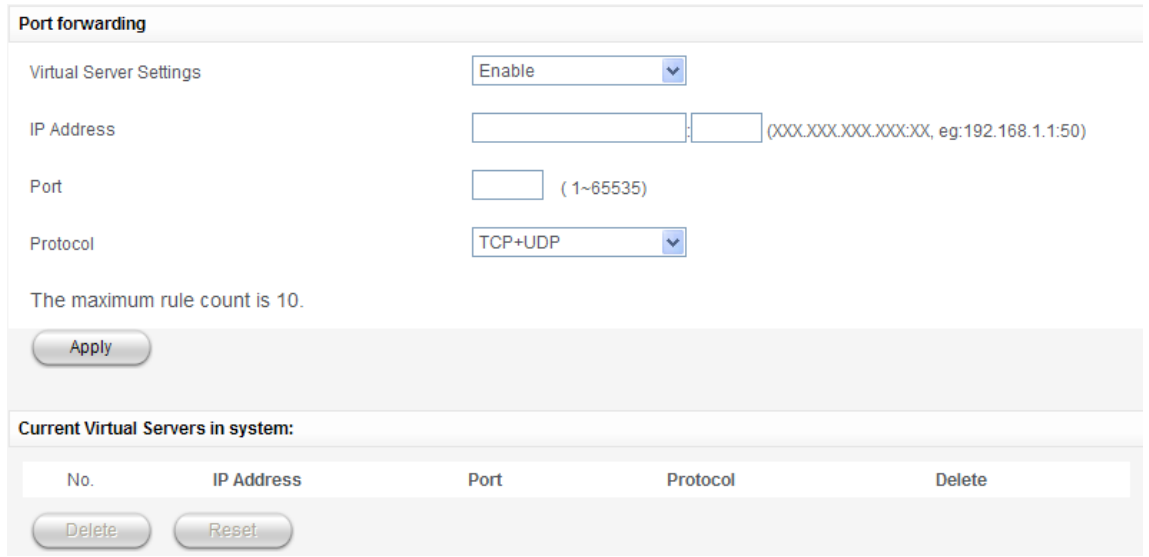

- **IP Address**: Set IP address for the virtual server.
- **Port**: Set port numbers for the virtual server.
- **Protocol**: Set protocol for the virtual server.

Click **Delete Selected** to delete the rule which you selected.

Click **Reset** to clear what you select or input.

#### **DMZ Settings**

Select **Settings > Firewall > DMZ Settings** to enable a specified host PC on the local network to access

the Internet without any firewall protection.

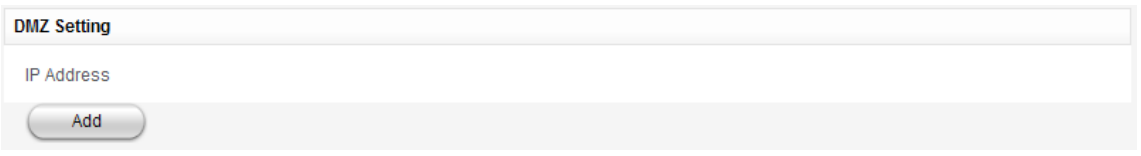

Click Add to select the DMZ IP address which connects to the device.

#### **System Security**

You can configure system firewall to protect the device from being attacked. Select **Settings > Firewall > System Security**, the system security setting is shown in the following figure:

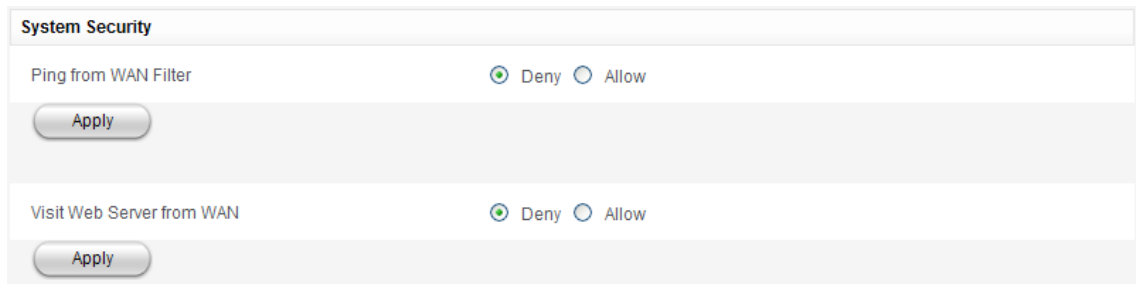

**Allow** or **Deny** ping from WAN filter function and visit Web Server from WAN on requirement, and then click **Apply**.

#### **3.6.7 System Security**

#### **PIN Setting**

Select **Settings > System Security > PIN Settings**, the PIN Settings parameters are shown in the following figure:

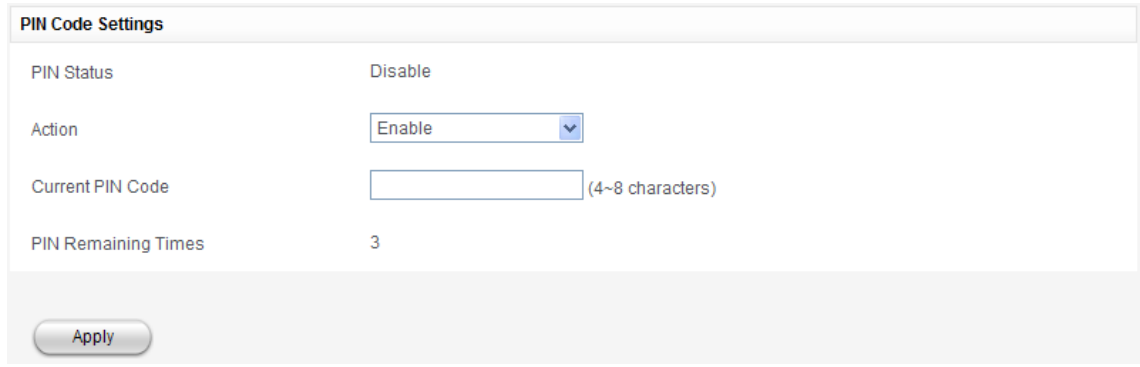

- **PIN Status**: Show the current PIN status.
- **Action**: Select an operation: Enable, Disable or Modify.
- **Current PIN Code:** Type the PIN code.

Click **Apply** to confirm your configuration.

#### **Password**

Select **Settings > System Security > Password**, the **Modify Login Password** information is shown in the following figure:

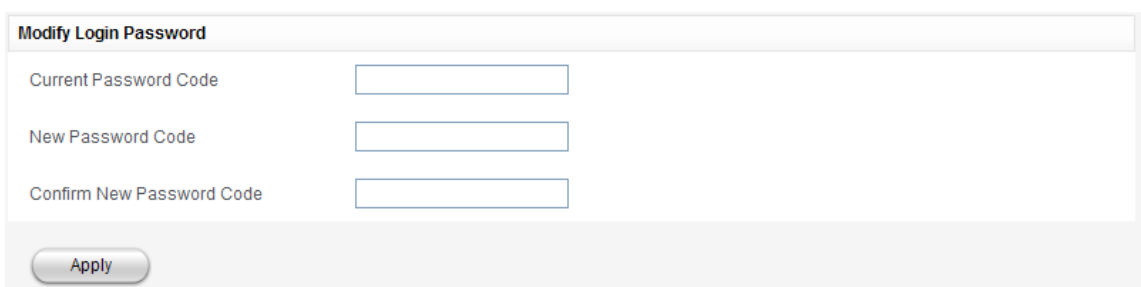

You can change the login password. Click **Apply** to confirm your configuration.

#### **Network Lock**

Select **Settings > System Security > Network Lock** to unlock the network.

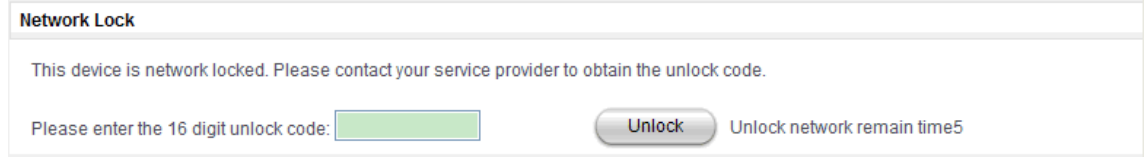

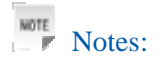

Please contact your service provider to obtain the network unlock code.

#### **Restore**

Select **Settings > System Security > Restore**, click **Restore** to set all the settings to their factory default values, and then the device will restart automatically.

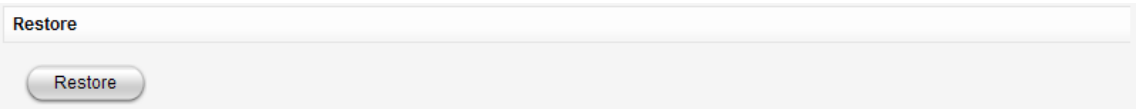

# *3.7 Record*

Select **Record** to view the device received and sent data statistics.

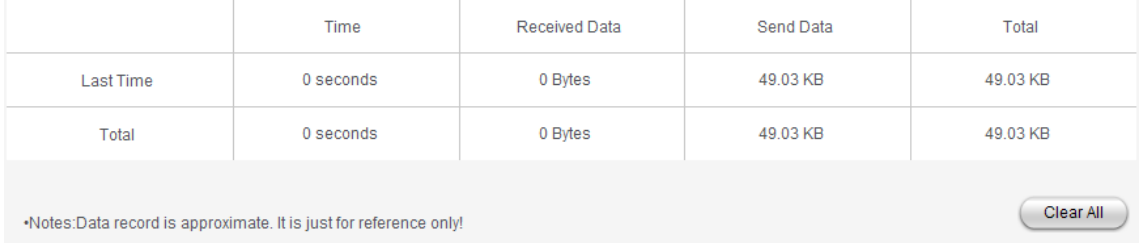

Click **Clear All** to clear data connection records.

### *3.8 Status*

#### **Basic Status**

Select **Status > Basic Status** to view the basic status, the basic status information is shown in the following figure:

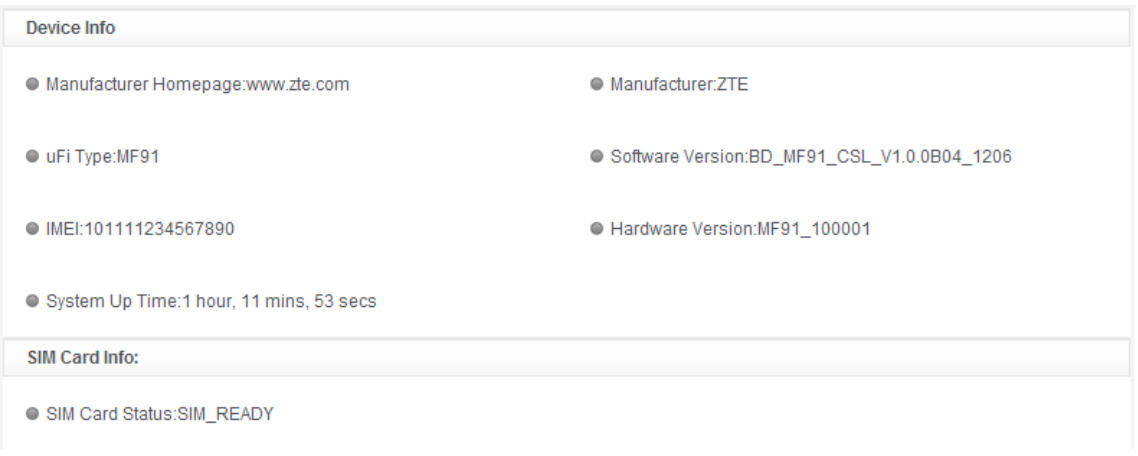

#### **Net Status**

Select **Status > Net Status** to view the net status, the net status information is shown in the following figure:

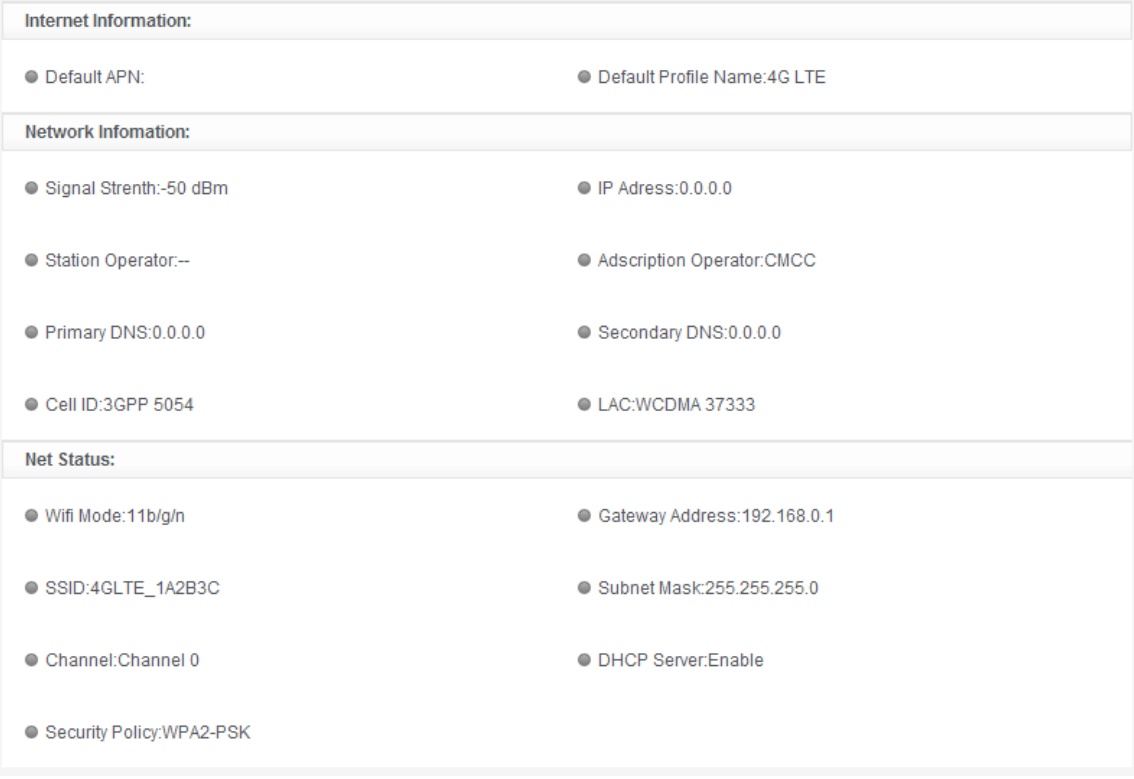

# **4.Usage of WPS**

If your client device supports WPS, you need not to input the password manually after WPS has been available. Please refer to the following steps:

- 1. Start up your device.
- 2. Launch the client device connected to your device.
- 3. Enable the WPS function of your device.
- 4. Enable the WPS function of the client.

**NOTE**<br>Notes:

For the detailed operations about the client, please refer to the client's instruction.

# **5.Logout**

Select **Logout** to logout the web page.

# **6.Disconnecting from the Internet**

Turn off the device can terminate Internet connection.

# **7.Sleep Mode**

After powering your device on without USB connection, once no user connects to the device within a certain time you have set in the Wi-Fi Settings (default 10minutes) and no action is performed to the device, or the WPS button is pressed manually, the device will enter the sleeping mode with all the OLEDs off. In the sleeping mode, the Wi-Fi function will be disabled.

# **8.Warning and Notice**

### *8.1 To the Owner*

- Some electronic devices are susceptible to electromagnetic interference sent by device if inadequately shielded, such as the electronic system of vehicles. Please consult the manufacturer of the device before using the device if necessary.
- Operating of laptop and desktop PCs and the device may interfere with medical devices like hearing aids and pacemakers. Please always keep them more than 20 centimeters away from such medical devices when they are turned on. Turn the device off if necessary. Consult a physician or the manufacturer of the medical device before using the device.
- Be aware of the usage limitation when using a device at places such as oil warehouses or chemical factories, where there are explosive gases or explosive products being processed. Turn off your device if required.
- The use of electronic transmitting devices is forbidden in aircrafts, at petrol stations and in hospitals. Please observe and obey all warning signs and switch off your device in these conditions.
- Do not touch the inner antenna area if not necessary. Otherwise it will affect your device's performance.
- Store the device out of the reach of little children. The device may cause injury if used as a toy.
- Do not touch the metallic parts of the device so as to avoid a burn, when the device is working.

## *8.2 Using Your Device*

- Please use original accessories or accessories that are authorized. Using any unauthorized accessories may affect your device's performance, and violate related national regulations about telecom terminals.
- Avoid using the device near or inside metallic structures or establishments that can emit electromagnetic waves. Otherwise it may influence signal reception.
- The device is not waterproof. Please keep it dry and store in a shady and cool place.
- Do not use the device immediately after a sudden temperature change. In such case, it will produce dew inside and outside the device, so don't use it until it becomes dry.
- Handle the device carefully. Do not drop, bend or strike it. Otherwise the device will be damaged.
- No dismantling by non-professionals and only qualified technicians can undertake repair work.
- Operating temperature range of  $0^{\circ}\text{C} \sim 0.435^{\circ}\text{C}$  and humidity range of 5% ~ 95% are recommended.
- Please always keep them more than 10mm away from body when there are turned on.

### *8.3 Using Battery*

- Do not short-circuit the battery, as this can cause excessive heat and fire.
- Do not store battery in hot areas or dispose of it in a fire to avoid explosion.
- Do not disassemble or modify the battery.
- When not using the battery for a long period, remove it from the device and store it in a cool dry place.
- Never use any charger or battery damaged or worn out.
- Return the wear-out battery to the provider or put it in the appointed recycle place. Do not put it in familial rubbish.

# **X** Warning:

If the battery is broken, keep away from content. If it taints your skin, wash your skin with abundant fresh water and ask doctor for help if necessary.

### *8.4 Limited Warranty*

- This warranty does not apply to defects or errors in the Product caused by:
	- i. Reasonable abrasion.
	- ii. End User's failure to follow ZTE's installation, operation or maintenance instructions or procedures.
	- iii. End User's mishandling, misuse, negligence, or improper installation, disassembly, storage, servicing or operation of the Product.
	- iv. Modifications or repairs not made by ZTE or a ZTE-certified individual.
	- v. Power failures, surges, fire, flood, accidents, actions of third parties or other events outside ZTE's reasonable control.
	- vi. Usage of third-party products, or usage in conjunction with third-party products provided that such defects are due to the combined usage.
	- vii. Any other cause beyond the range of normal usage intended for the Product.

End User shall have no right to reject or return the Product, or receive a refund for the Product from ZTE under the above-mentioned situations.

• This warranty is End User's sole remedy and ZTE's sole liability for defective or nonconforming items, and is in lieu of all other warranties, expressed, implied or statutory, including but not limited to the implied warranties of merchantability and fitness for a particular purpose, unless otherwise required under the mandatory provisions of the law.

### *8.5 Limitation of Liability*

ZTE shall not be liable for any loss of profits or indirect, special, incidental or consequential damages resulting from or arising out of or in connection with using of this product, whether or not ZTE had been advised, knew or should have known of the possibility of such damages, including, but not limited to lost profits, interruption of business, cost of capital, cost of substitute facilities or product, or any downtime cost.

## *8.6 FCC Compliance*

This device complies with part 15 of the FCC Rules. Operation is subject to the following two conditions: (1) This device may not cause harmful interference, and (2) this device must accept any interference received, including interference that may cause undesired operation.

Caution: Changes or modifications not expressly approved by the manufacturer could void the user's authority to operate the equipment.

NOTE: This equipment has been tested and found to comply with the limits for a Class B digital device, pursuant to part 15 of the FCC Rules. These limits are designed to provide reasonable protection against harmful interference in a residential installation. This equipment generates, uses and can radiate radio frequency energy and, if not installed and used in accordance with the instructions, may cause harmful interference to radio communications. However, there is no guarantee that interference will not occur in a particular installation. If this equipment does cause harmful interference to radio or television reception, which can be determined by turning the equipment off and on, the user is encouraged to try to correct the interference by one or more of the following measures:

—Reorient or relocate the receiving antenna.

—Increase the separation between the equipment and receiver.

—Connect the equipment into an outlet on a circuit different from that to which the receiver is connected.

—Consult the dealer or an experienced radio/ TV technician for help.

NONE PART 15B/PART 15C is as below

#### **FCC Compliance**

This device complies with part 15 of the FCC Rules. Operation is subject to the condition that this device does not cause harmful interference.

Caution: Changes or modifications not expressly approved by the manufacturer could void the user's authority to operate the equipment.

# *8.7 Radio Frequency (RF) Energy*

This model phone meets the government's requirements for exposure to radio waves.

This phone is designed and manufactured not to exceed the emission limits for exposure to radio frequency (RF) energy set by the Federal Communications Commission of the U.S. Government:

The exposure standard for wireless mobile phones employs a unit of measurement known as the Specific Absorption Rate, or SAR. The SAR limit set by the FCC is 1.6W/kg. Tests for SAR are conducted using standard operating positions accepted by the FCC with the phone transmitting at its highest certified power level in all tested frequency bands. Although the SAR is determined at the highest certified power level, the actual SAR level of the phone while operating can be well below the maximum value. This is because the phone is designed to operate at multiple power levels so as to use only the poser required to reach the network. In general, the closer you are to a wireless base station antenna, the lower the power output.

The highest SAR value for the model phone as reported to the FCC when worn on the body, as described in this user guide, is 1.04 W/kg (Body-worn measurements differ among phone models, depending upon available enhancements and FCC requirements.)

While there may be differences between the SAR levels of various phones and at various positions, they all meet the government requirement.

The FCC has granted an Equipment Authorization for this model phone with all reported SAR levels evaluated as in compliance with the FCC RF exposure guidelines. SAR information on this model phone is on file with the FCC and can be found under the Display Grant section of http://www.fcc.gov/oet/ea/fccid/ after searching on.

#### **FCC ID: Q78-ZTEMF91**

For body worn operation, this phone has been tested and meets the FCC RF exposure guidelines for use with an accessory that contains no metal and the positions the handset a minimum of 1 cm from the body. Use of other enhancements may not ensure compliance with FCC RF exposure guidelines. If you do no t use a body-worn accessory and are not holding the phone at the ear, position the handset a minimum of 1 cm from your body when the phone is switched on.

# *8.8 Disposal of Your Old Appliance*

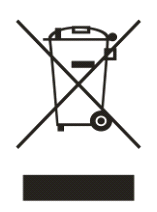

When this crossed-out wheeled bin symbol is attached to a product, it means the product is covered by the European Directive 2002/96/EC.

All electrical and electronic products should be disposed of separately from the municipal waste stream via designated collection facilities appointed by the government or the local

authorities.

The correct disposal of your old appliance will help prevent potential negative consequences for the environment and human health.

For this product's recycling information based on WEEE directive, please send an e-mail to weee@zte.com.cn

# **9.Troubleshooting**

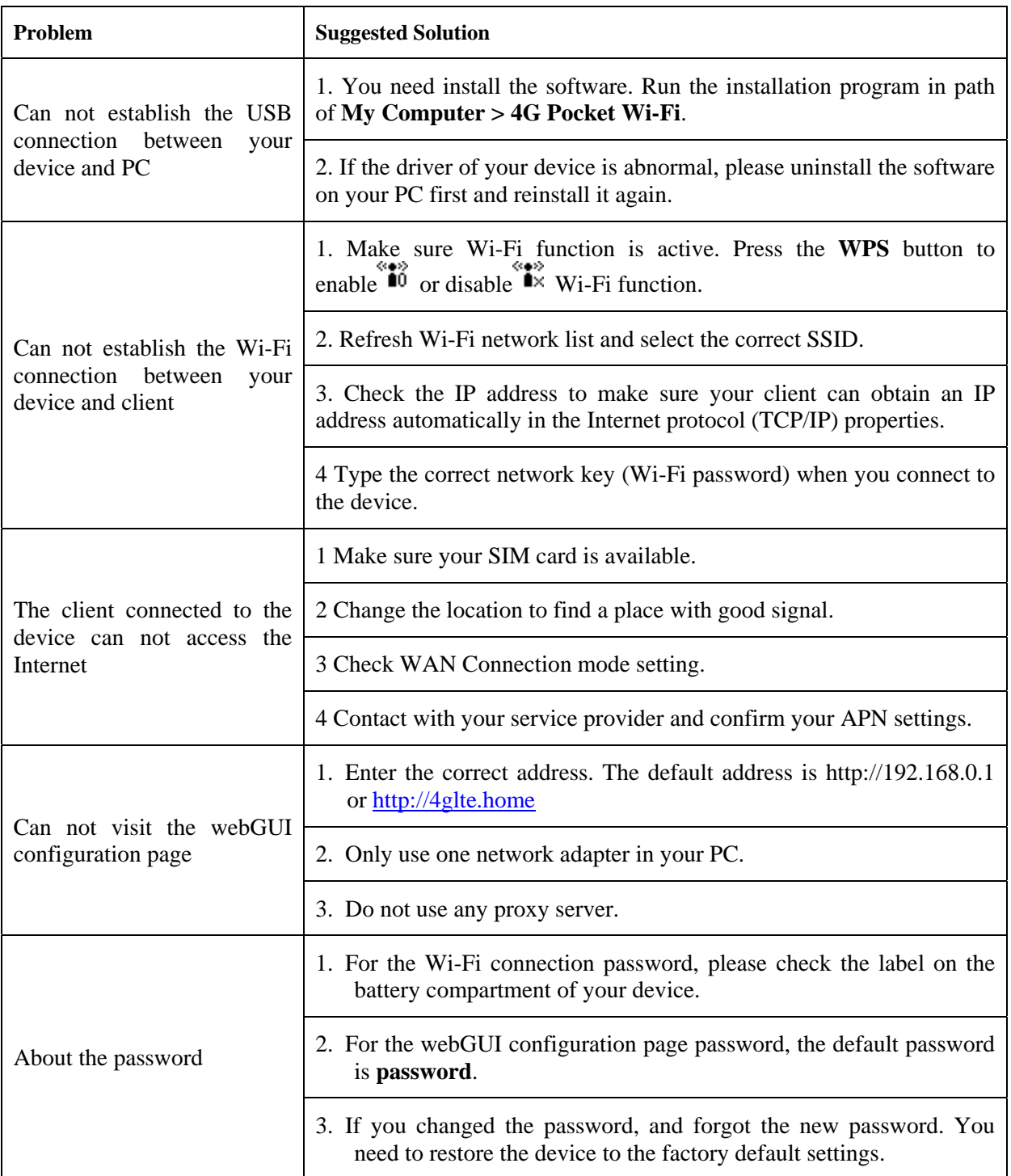

For more assistance, please:

- Sending E-mail to **mobile@zte.com.cn**
- Visiting **http://www.zte.com.cn**
- Calling Service Hotline: **+86–755–26779999**

# **10.Technical Parameters**

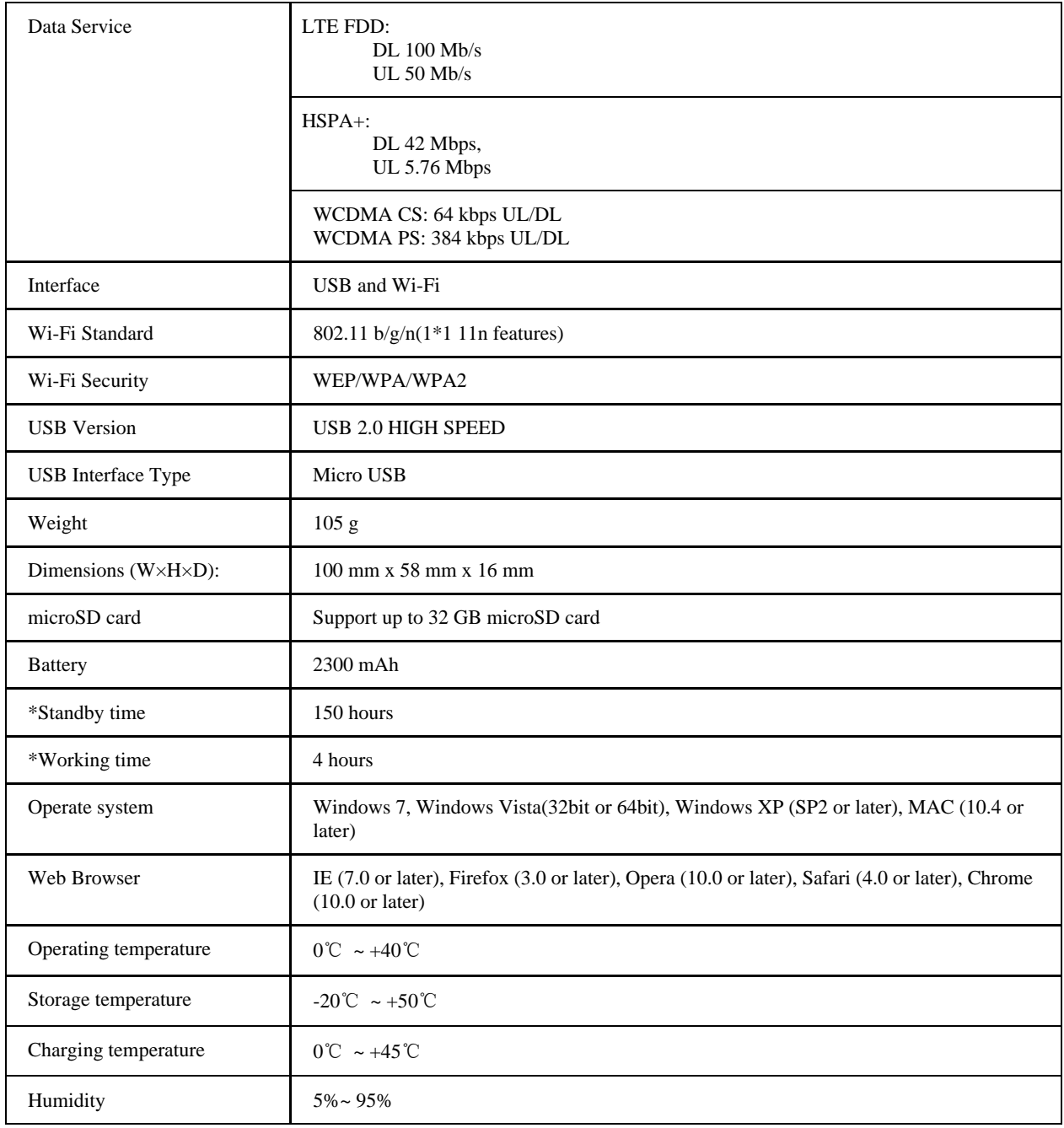

NOTE Notes:

The device's standby and working time are based on ideal working environment.

# **11.Glossary**

- AC: Alternating Current
- APN: Access Point Name
- DC: Direct Current
- DHCP: Dynamic Host Control Protocol
- DNS: Domain Name System (or Service or Server)
- EDGE: Enhanced Data GSM Evolution
- Ethernet: A frame-based computer networking technology for local area networks (LANs)
- GSM: Global System for Mobile Communications
- GPRS: General Packet Radio Service
- HSDPA: High Speed Downlink Packet Access
- HSUPA: High Speed Uplink Packet Access
- IP: Internet Protocol
- LAN: Local Area Network
- LED: Light Emitting Diode
- MHz: Megahertz
- PDP: Packet Data Protocol
- PIN: Personal Identification Number
- PPP: Point to Point Protocol
- PUK: PIN Unlocking Key
- UPNP: Universal Plug and Play
- SIM: (UMTS) Subscriber Identification Module
- WCDMA: Wideband CDMA (Code-Division Multiple Access)
- WEP: Wired Equivalent Privacy
- Wi-Fi: Wireless Fidelity
- WLAN: Wireless LAN
- WPA-PSK: Wi-Fi Protected Access–PreShared Key